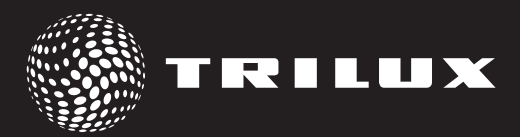

- D **Bedienungs- und Installationsanleitung**
- **ED Operating and Installation Instructions**
- F **Mode d'emploi et instructions d'installation**
- I **Istruzioni per l'uso e l'installazione**
- **es Manual de instrucciones y de instalación**
- N **Bedienings- en installatiehandleiding**

**LMS WW Clock Modul LMS WW Clock Module Module Horloge LMS WW Modulo Clock LMS WW LMS WW Clock Modul LMS WW Clock Modul**

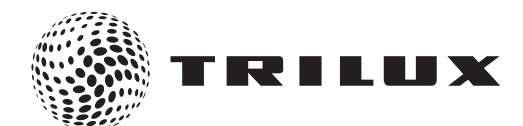

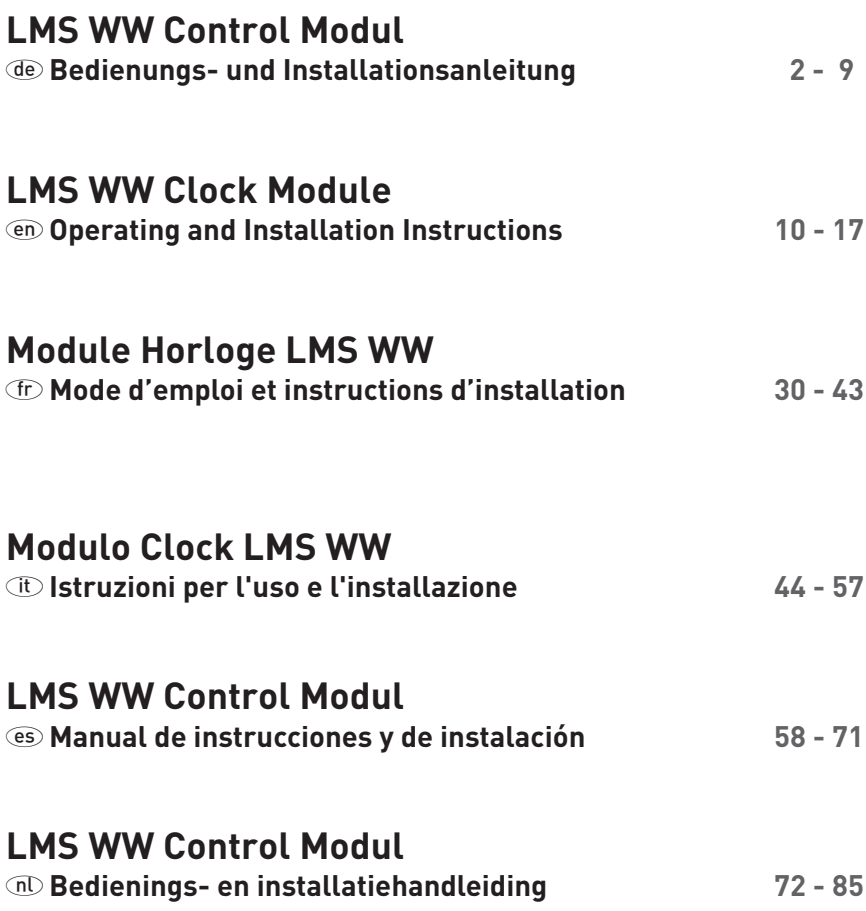

## **LMS WW Clock Modul**

### **Kurzanleitung**

Die App beinhaltet ausführliche Informationen zur Bedienung der App und zur Bedienung des **LMS WW Clock Moduls**.

Dieser Controller kann nur durch die an Eingang 1/2 (IRD200) angeschlossenen Taster bedient werden.

Die Funktion der angeschlossenen Taster ist von den Einstellungen der Smartphone-App abhängig.

Die entsprechenden Bedienfunktionen werden in der Hilfe der App im Abschnitt "Einstellung Eingänge" ausführlich beschrieben.

Bei Verwendung der Standardeinstellungen (Auslieferzustand) haben die Taster folgende Funktionen:

#### **Taste 1 (Eingang 1) kurz betätigen**

Die Anlage schaltet zwischen AUTO (circadiane Kurve) und AUS hin und her.

#### **Taste 1 (Eingang 1)lang betätigen**

Die Anlage schaltet in den Handmode und dimmt die Helligkeit der Anlage. Jede erneute Betätigung der Taste wechselt die Dimmrichtung.

#### **Taste 2 (Eingang 2) kurz betätigen**

Die Anlage schaltet zwischen AUTO (circadiane Kurve) und AUS hin und her.

#### **Taste 2 (Eingang 2) lang betätigen**

Die Anlage schaltet in den Handmode und dimmt die Farbtemperatur der Anlage. Jede erneute Betätigung der Taste wechselt die Dimmrichtung.

# ∕de

#### **Rote Anzeige-LED für AUTO / HAND**

Anzeige des Zustands der Anlage durch die rote LED des Moduls:

#### **LED AUS**

Anlage im Mode AUS oder HAND

#### **LED EIN**

Die Anlage im Mode AUTO (circadiane Kurve)

#### **LED blinkt**

Die Anlage ist im Mode AUTO (circadiane Kurve). Die Bedienung der Taster ist verriegelt.

#### **Standard Anschlussplan LMS WW Clock Modul für die Verwendung von einkanaligen EVGs**

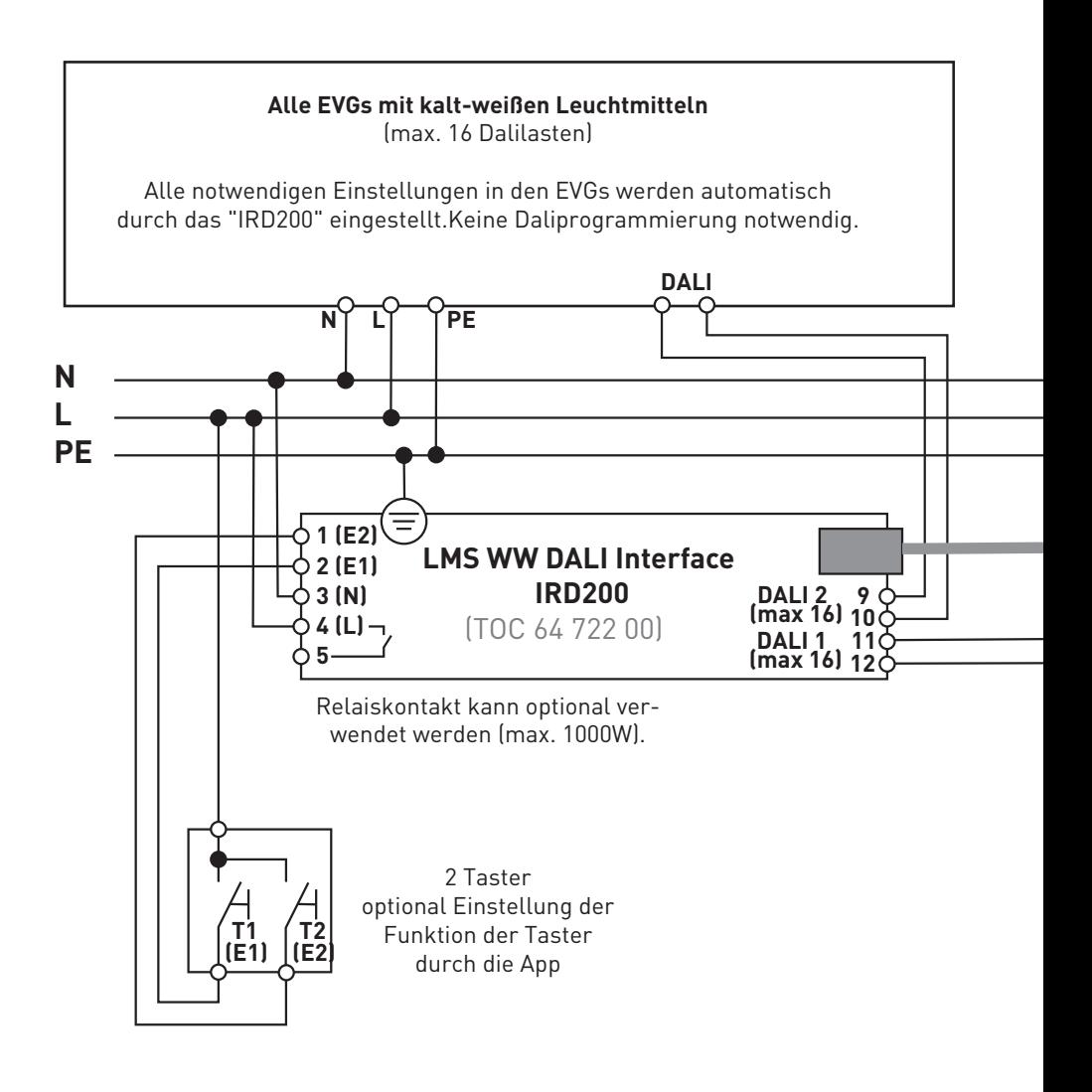

Bei der Verwendung von mehreren Touchpanel werden diese einfach parallel geschaltet **(+UB, GND, A, B** an allen Touchpanel parallel)

#### **Achtung**

Für diese Anschlußvariante müssen Sie mit der App dieEinstellung: "**Dali Mode - Standard Dali Broadcast**" einstellen.

de

Diese Einstellung ist im Auslieferungszustand des Controllers eingestellt.

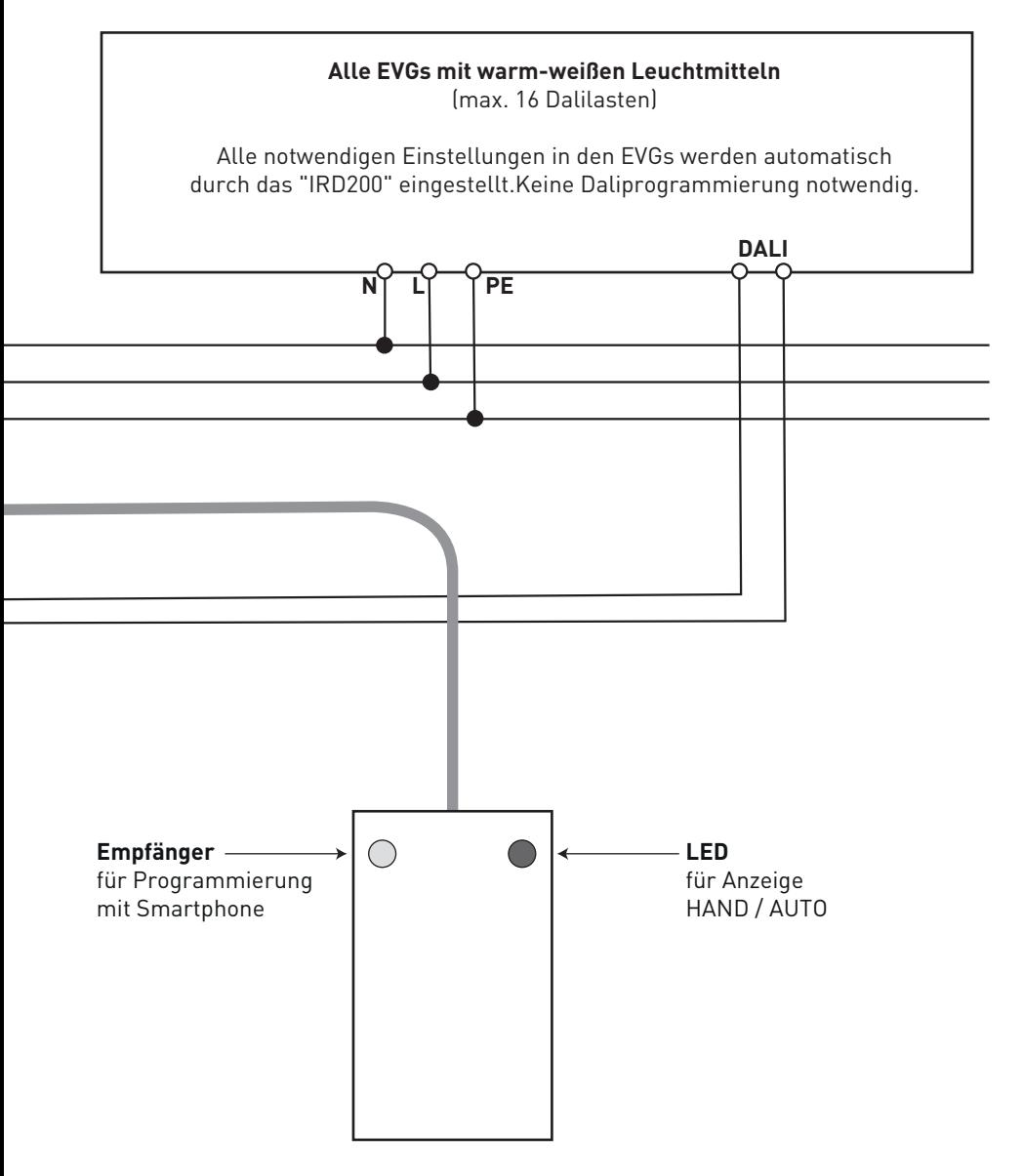

#### **Alternativer Anschlussplan LMS WW Clock Modul für die Verwendung von zweikanaligen EVGs**

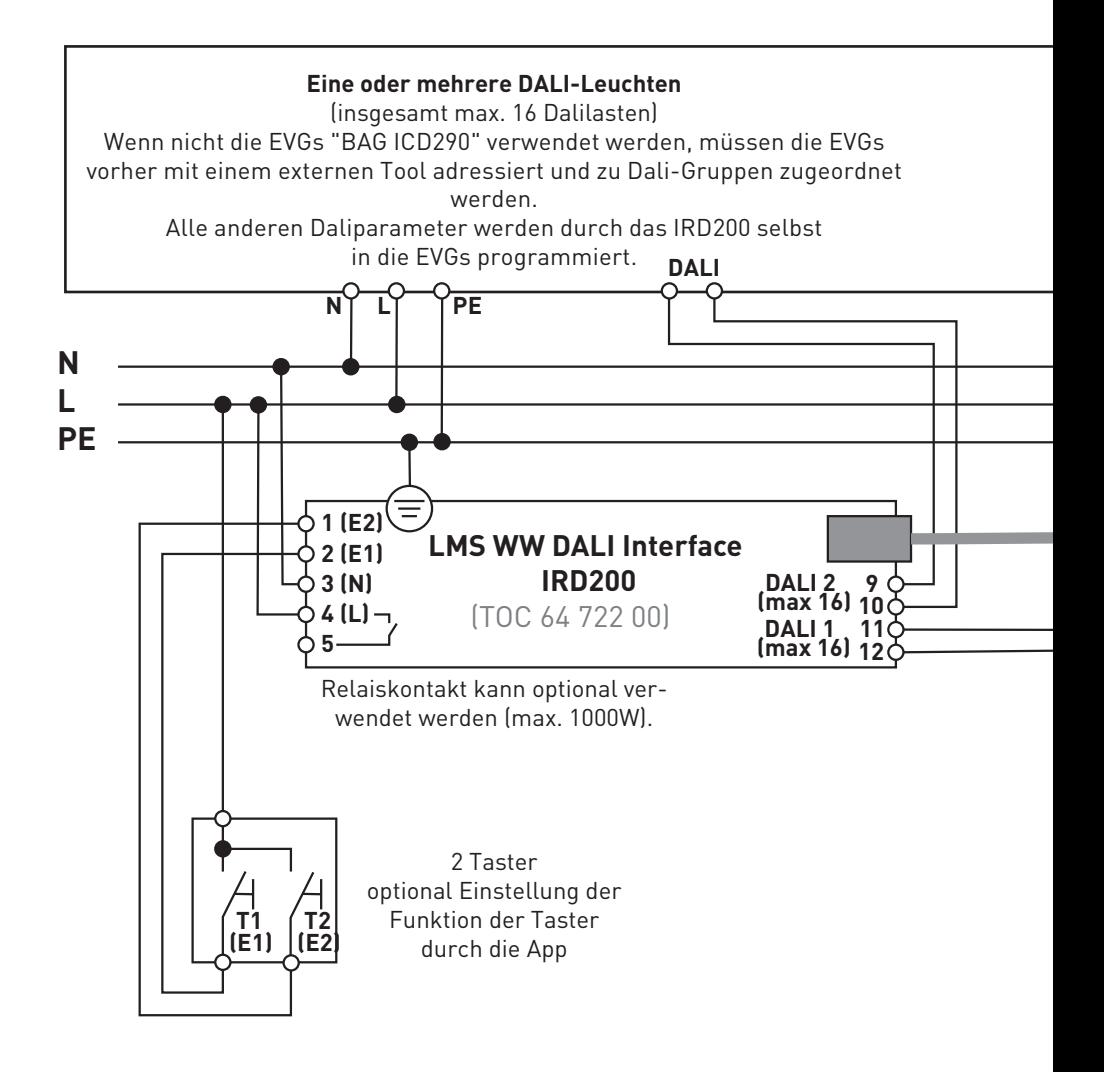

Bei der Verwendung von mehreren Touchpanel werden diese einfach parallel geschaltet **(+UB, GND, A, B** an allen Touchpanel parallel)

#### **Achtung**

Für diese Anschlussvariante müssen Sie mit der App die Einstellung: "**Dali Mode - Spezial**: nur für BAG EVG ICD290" einstellen.

de

Alle Dali-EVGs mit warm-weißen Leuchtmitteln auf **Dali Gruppe 0** programmieren! Alle Dali-EVGs mit kalt-weißen Leuchtmitteln auf **Dali Gruppe 1** programmieren ! Bei Verwendung von EVGs Typ "BAG ICD290 ab Herstellungsdatum Q1 2015" wird die Ein -stellung der Gruppen auch automatisch durch das IRD200 vorgenommen. Wenn nicht die EVGs "BAG ICD290" verwendet werden, müssen die EVGs vorher mit einem externen Tool adressiert und zu Dali-Gruppen zugeordnet werden.Alle anderen Daliparameter werden durch das IRD200 selbst in die EVGs programmiert. **Empfänger** für Programmierung mit Smartphone **LED** für Anzeige HAND / AUTO **DALI**

#### **Beispiel Anschlussplan eines Bewegungsmelders an Eingang 2 (E2) eines "LMS WW DALI Interface IRD200"**

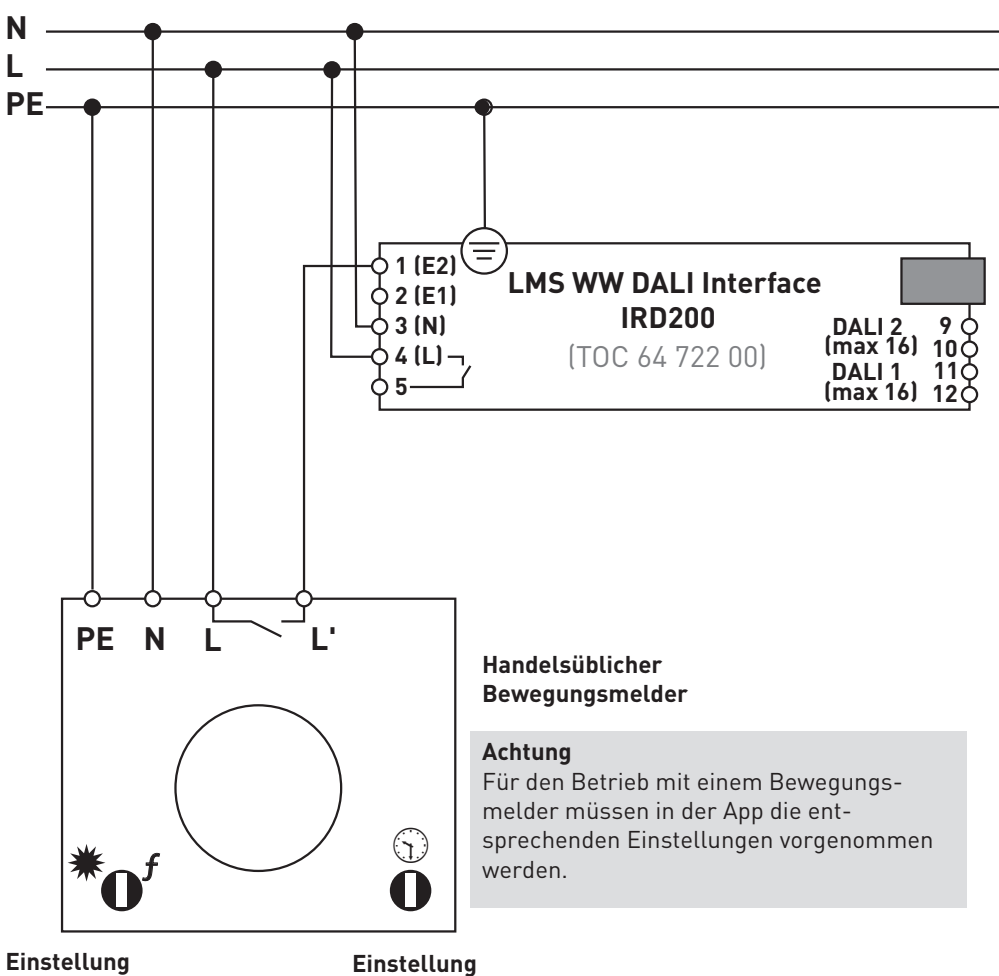

**der Ansprechhelligkeit** kann beleibig vorgenommenwerden.

# **der Abschaltverzögerung**

bitte auf minimale Abschaltzeit ein-stellen. (ein kurzer Impuls ist ausreichend) Die Abschaltverzögerung der Anlage wird in der APP eingestellt.

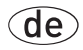

### **LMS WW Clock Module**

### **Short installation instructions**

The app contains detailed information about operating the app and operating the **LMS WW Clock Module**.

This controller can only be operated with the push-buttons connected to input 1/2 (IRD200).

The functionality of the connected push-buttons depends on the settings in the smartphone app.

The corresponding operating functions are described in detail in the help of the app, in the " Setting of inputs" section.

With standard settings (factory state), the push-buttons have the following functions: **Briefly press button 1 (input 1):**

The system alternates between AUTO (circadian curve) and OFF.

#### **Press and hold button 1 (input 1)**

The system switches to manual mode and dims the brightness of the system. The dimming direction is changed each time the button is pressed again.

#### **Briefly press button 2 (input 2):**

The system alternates between AUTO (circadian curve) and OFF.

#### **Press and hold button 2 (input 2):**

The system switches to manual mode and dims the colour temperature of the system. The dimming direction is changed each time the button is pressed again.

#### **Red display LED for AUTO / MANUAL**

Displays system state via the red LED of the module:

(en

#### **LED OFF**

System is in OFF or MANUAL mode

#### **LED ON**

System is in AUTO mode (circadian curve)

#### **LED flashes**

System is in AUTO mode (circadian curve). Push-button operation is locked.

#### **Standard connection diagram LMS WW Clock Module for use of single-channel ECGs**

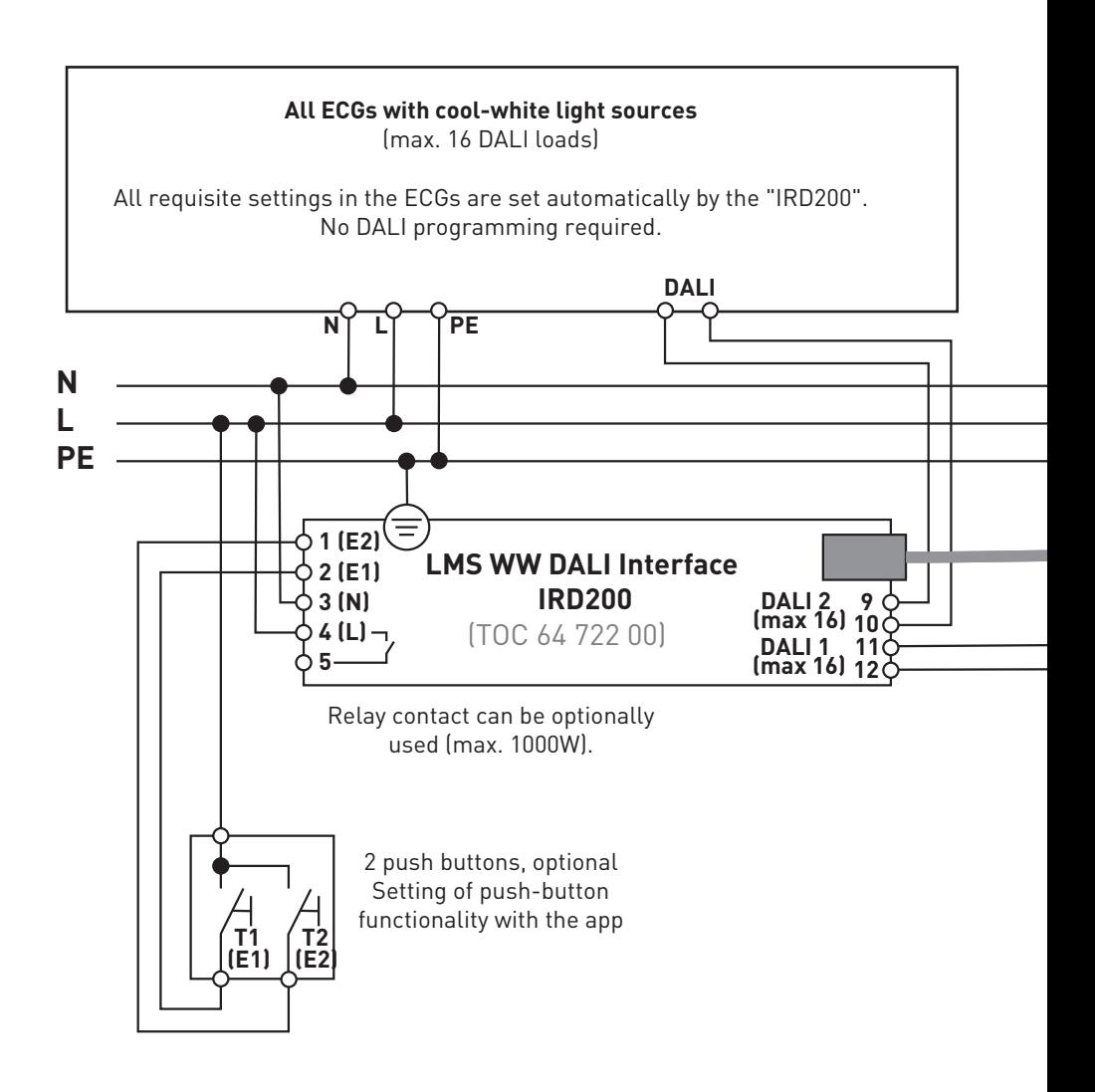

With the use of several touchs these are simply switched in parallel (**+UB, GND, A, B** parallel on all touchs)

**Note**

For this connection version you must use the app to make the setting: "**Dali Mode** - **Standard Dali Broadcast**". This setting is set in factory state of the controller.

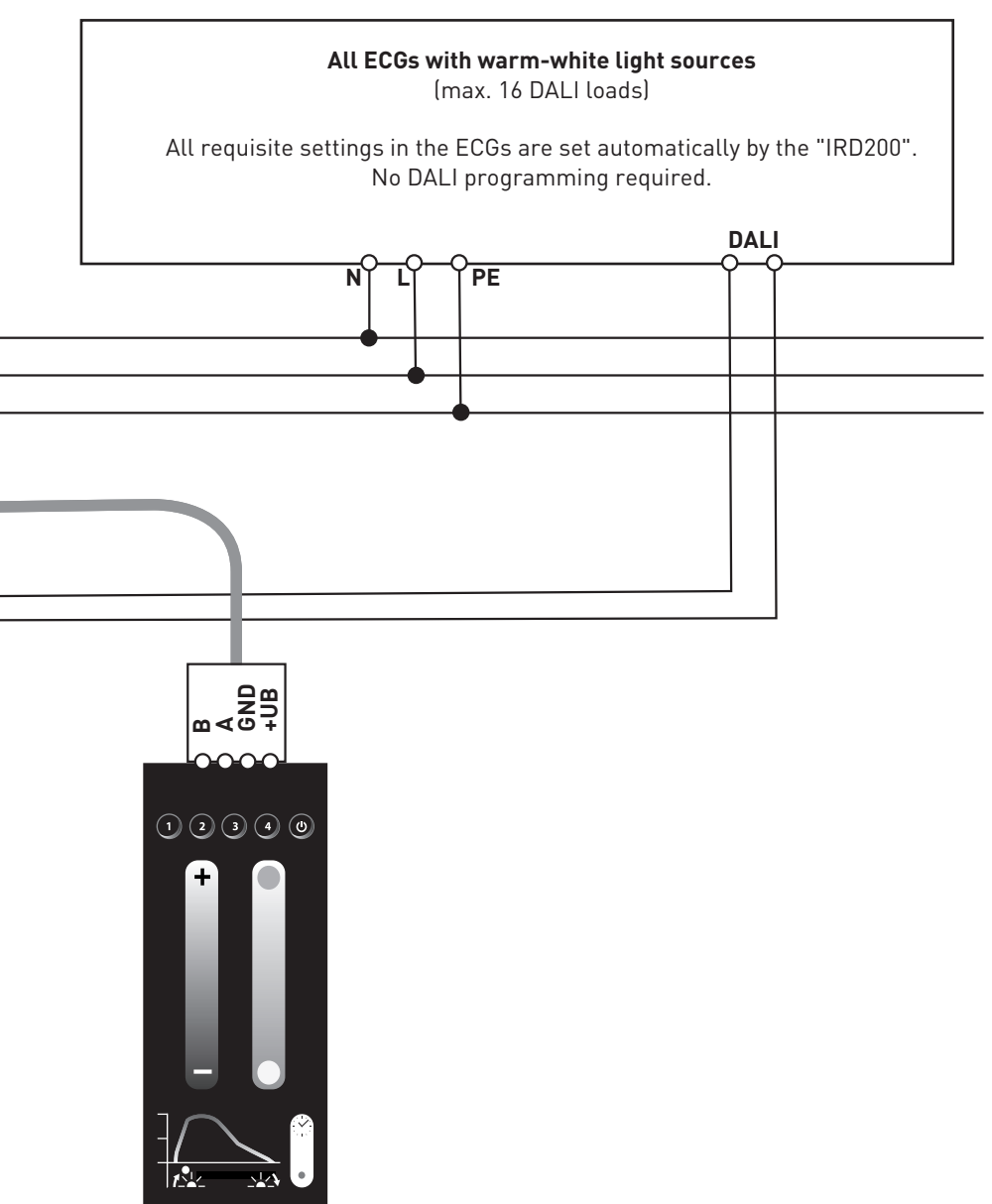

(en

#### **Alternative connection diagram LMS WW Clock Module for use of two-channel ECGs**

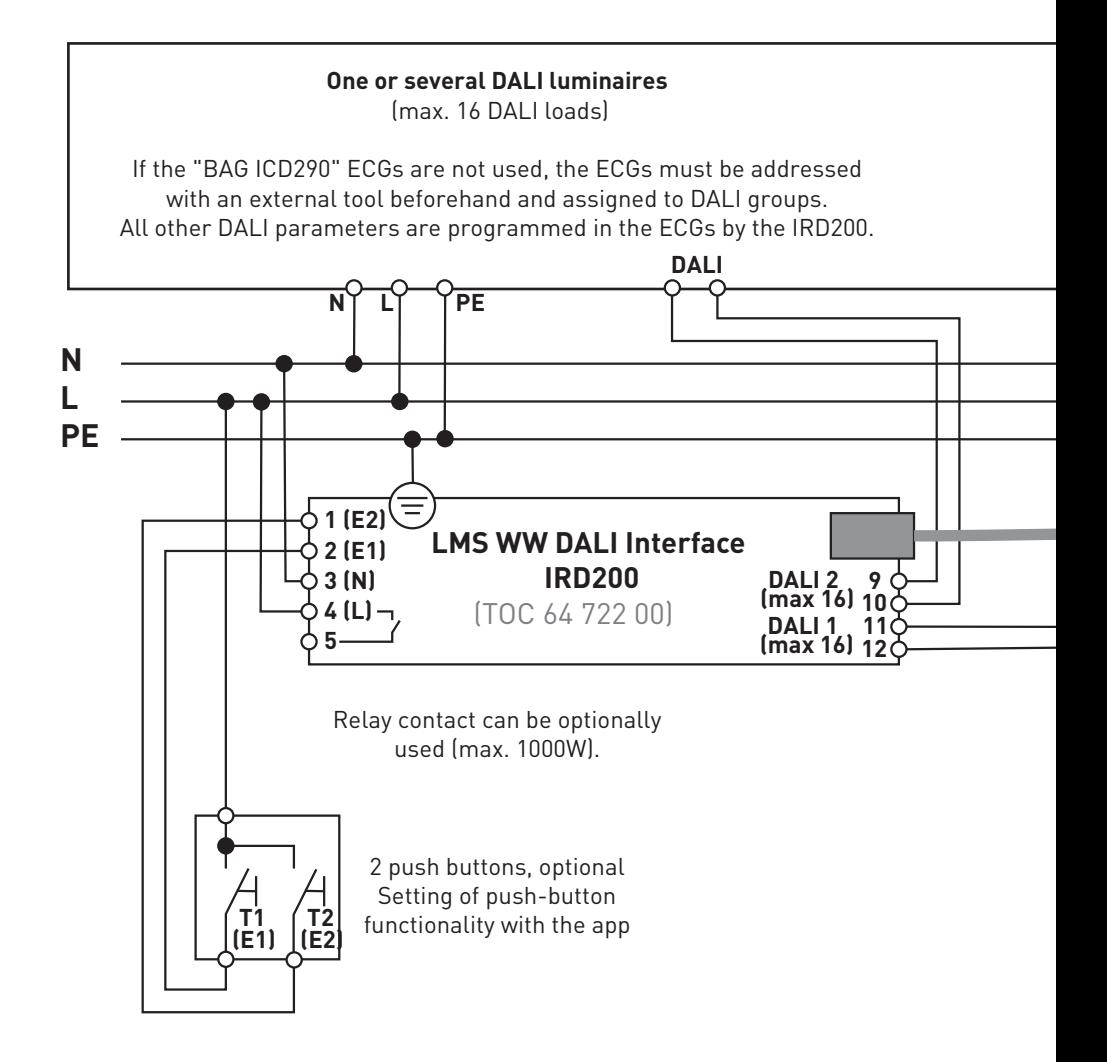

With the use of several touchs these are simply switched in parallel (**+UB, GND, A, B** parallel on all touchs)

#### **Note**

 For this connection version you must use the app to make the setting: "Dali Mode - special: set only for BAG ECG ICD290".

en

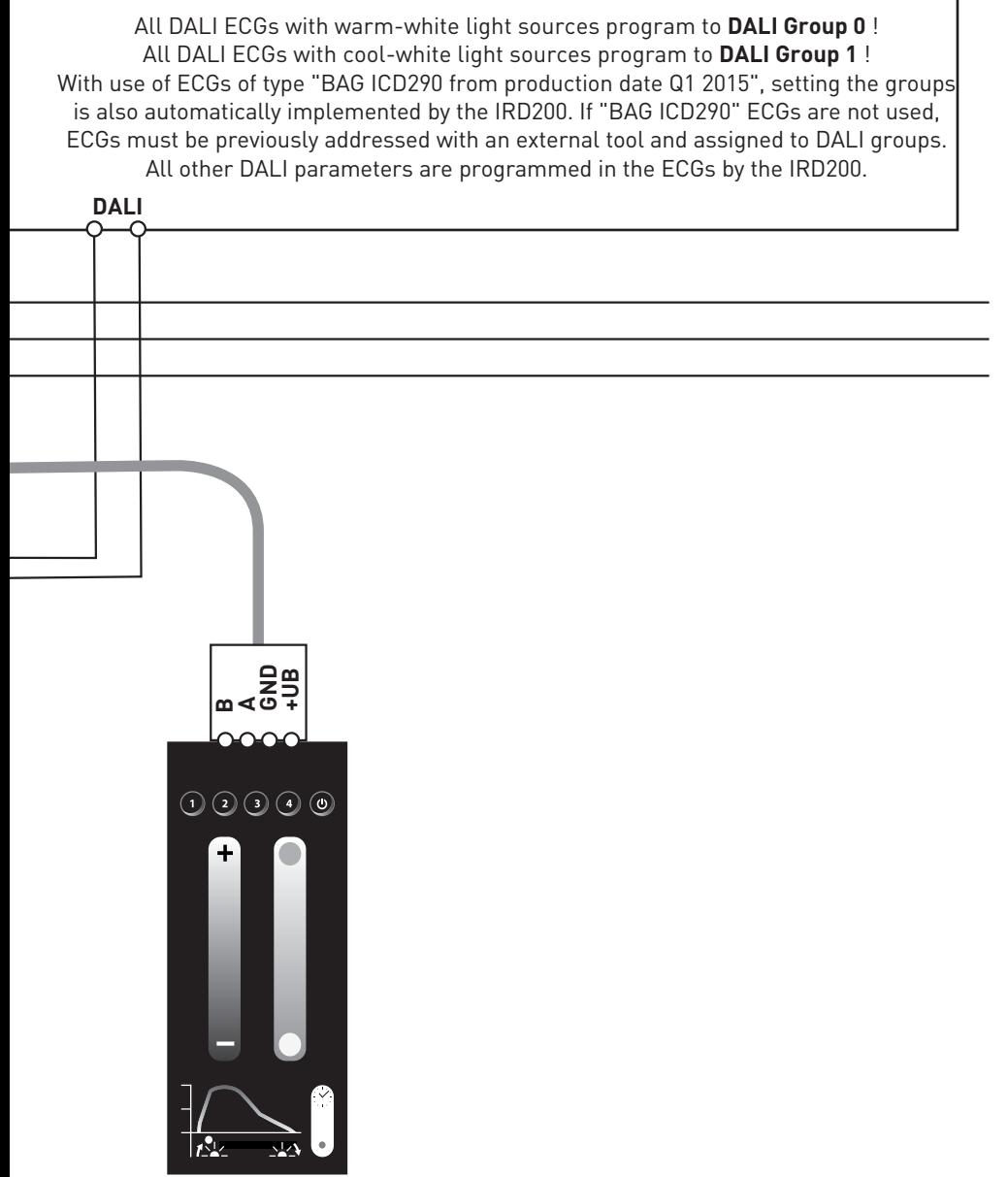

**Connection plan example: Connection of motion sensor at input 2 of an "LMS WW DALI Interface IRD200"**

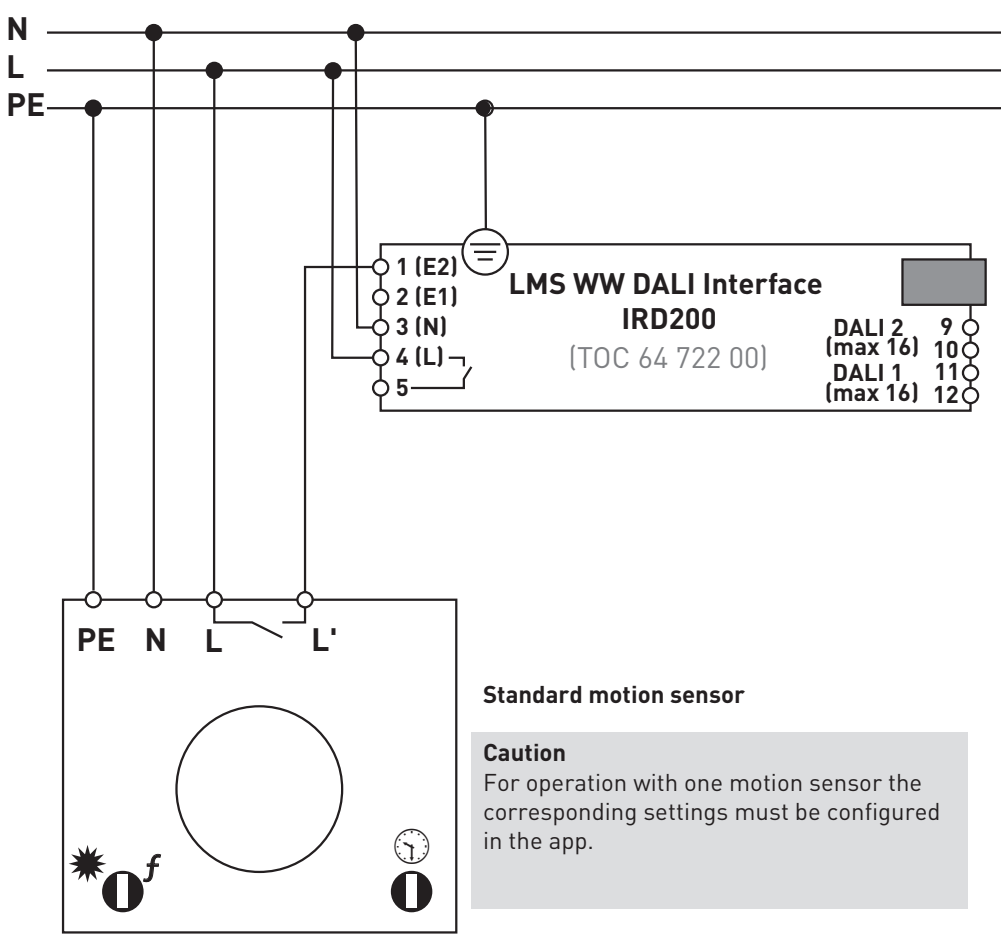

**Setting the response**  Brightness is at random.

#### **Setting switch-off delay**

Please set to minimum switch-off time. (short pulse is sufficient)

The switch-off delay of the system is set in the APP.

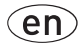

# **Module Horloge LMS WW**

### **Bref mode d'emploi**

L'application contient des informations détaillées sur sa commande et sur celle du **Module Horloge LMS WW**.

La commande de ce contrôleur ne peut se faire que sur les boutons-poussoirs raccordés à l'entrée 1/2 (IRD200).

La fonction des boutons-poussoirs raccordés dépend de l'application smartphone. Les fonctions de commande correspondantes sont décrites en détail dans l'aide de l'application, au paragraphe « Réglage des entrées ».

Pour des réglages par défaut (état de livraison), les boutons-poussoirs ont les fonctions suivantes :

#### **Appui court de la touche 1 (entrée 1)**

L'installation bascule entre le mode AUTOMATIQUE (courbe circadienne) et ARRÊT.

#### **Appui long de la touche 1 (entrée 1)**

L'installation passe en mode manuel et varie sa luminosité. Chaque nouvel actionnement de la touche inverse la direction de gradation.

#### **Appui court de la touche 2 (entrée 2)**

L'installation bascule entre le mode AUTOMATIQUE (courbe circadienne) et ARRÊT.

#### **Appui long de la touche 2 (entrée 2)**

L'installation passe en mode manuel et varie sa température de couleur. Chaque nouvel actionnement de la touche inverse la direction de gradation.

# $\widehat{\mathsf{fr}}$

#### **Affichage LED rouge pour AUTOMATIQUE/MANUEL**

Affichage de l'état de l'installation par la LED rouge du module :

#### **LED ÉTEINTE**

l'installation passe en mode ARRÊT ou MANUEL

#### **LED ALLUMÉE**

l'installation se trouve en mode AUTOMATIQUE (courbe circadienne)

#### **La LED clignote**

 l'installation se trouve en mode AUTOMATIQUE (courbe circadienne). La commande des boutons-poussoirs est verrouillée.

#### **Schéma de raccordement standard du Module Horloge LMS WW pour l'utilisation de ballasts électroniques monocanal**

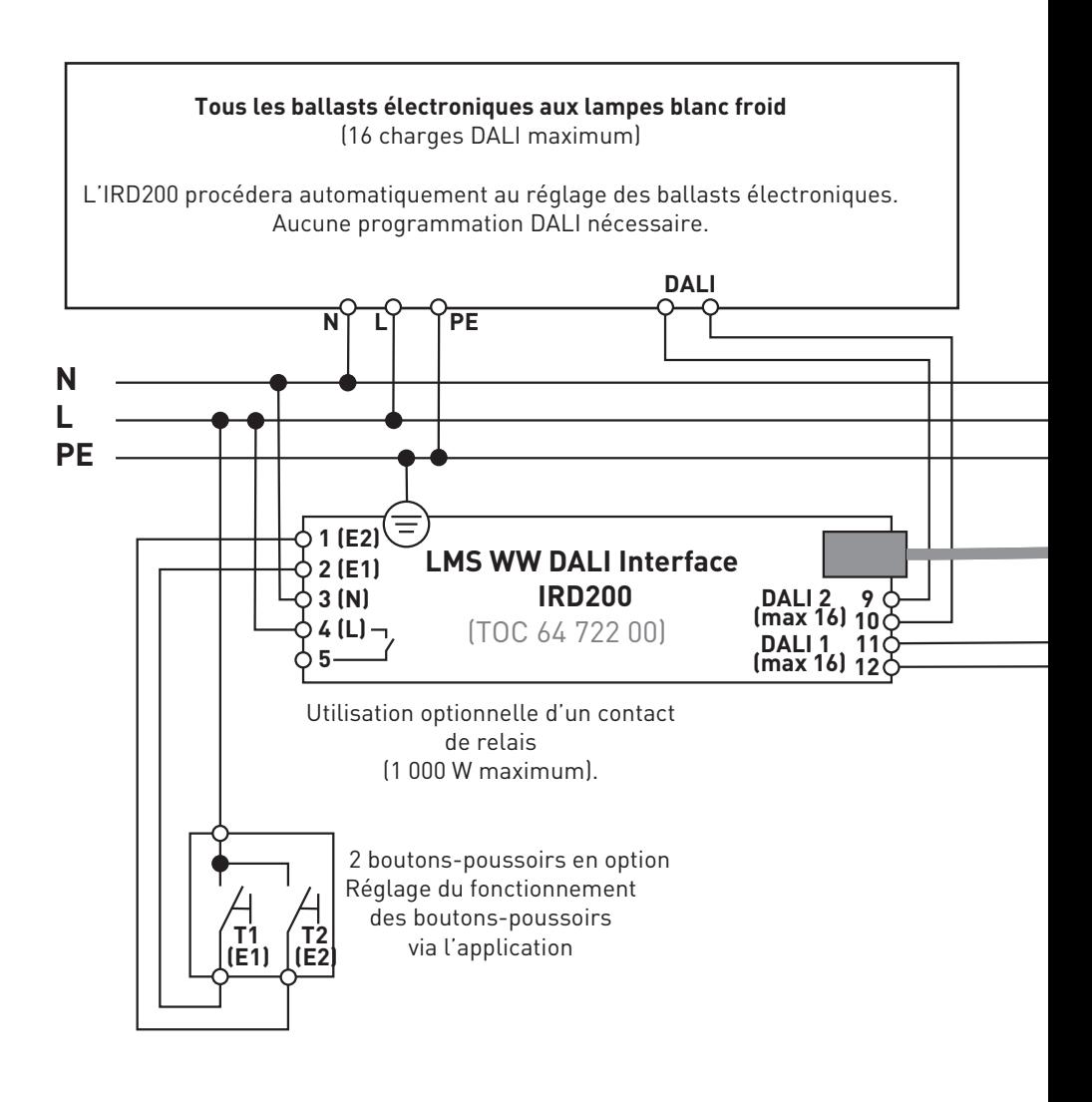

Si plusieurs touches sont utilisées, elles seront simplement commutées en parallèle (**+UB, GND, A, B** en parallèle pour toutes les touches).

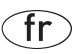

#### **Attention**

Pour cette variante de raccordement, vous devrez régler « Mode d'émission DALI par défaut » via l'application.

C'est le réglage par défaut à l'état de livraison du contrôleur.

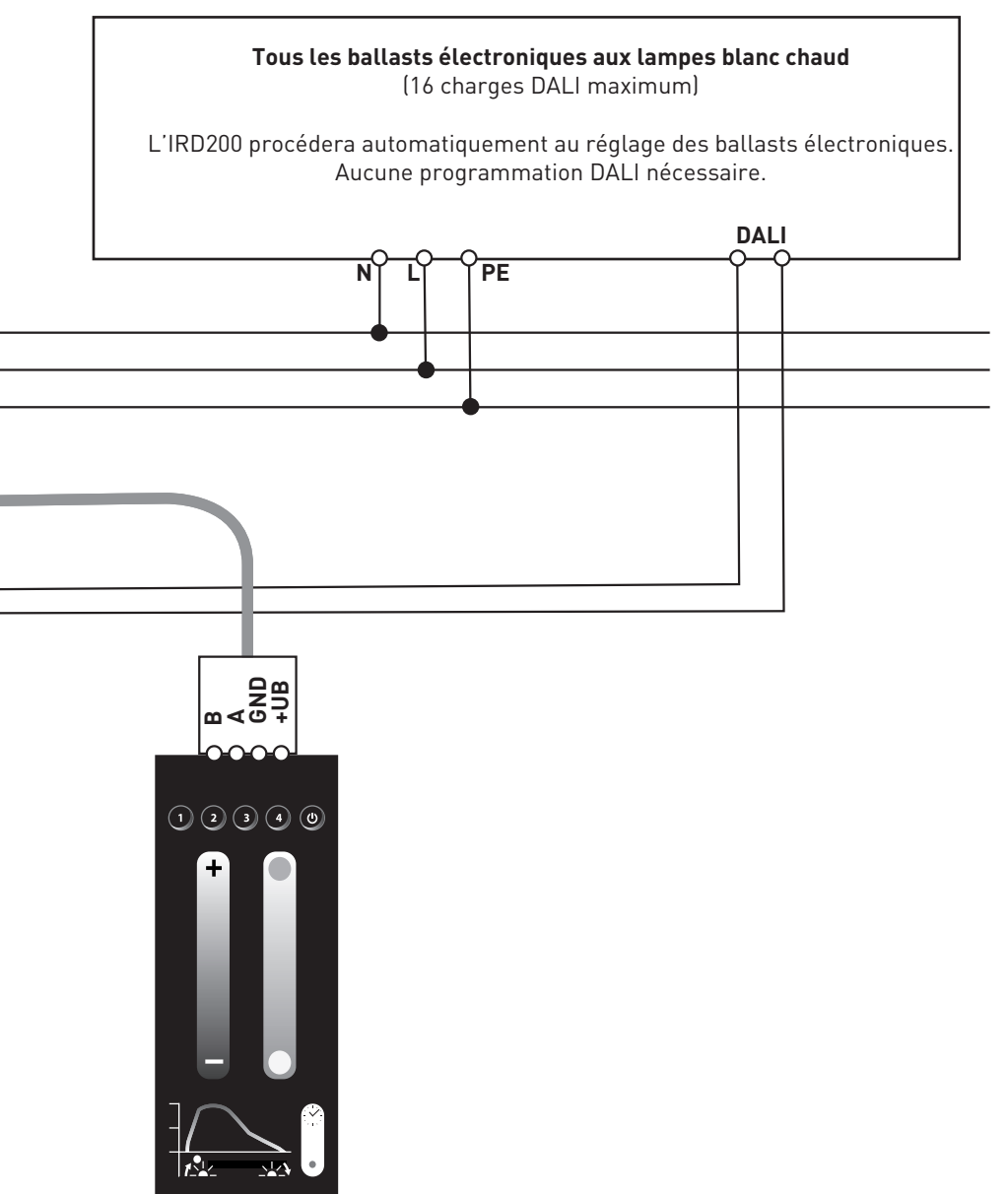

#### **Schéma de raccordement alternatif du Module Horloge LMS WW pour l'utilisation de ballasts électroniques bicanal**

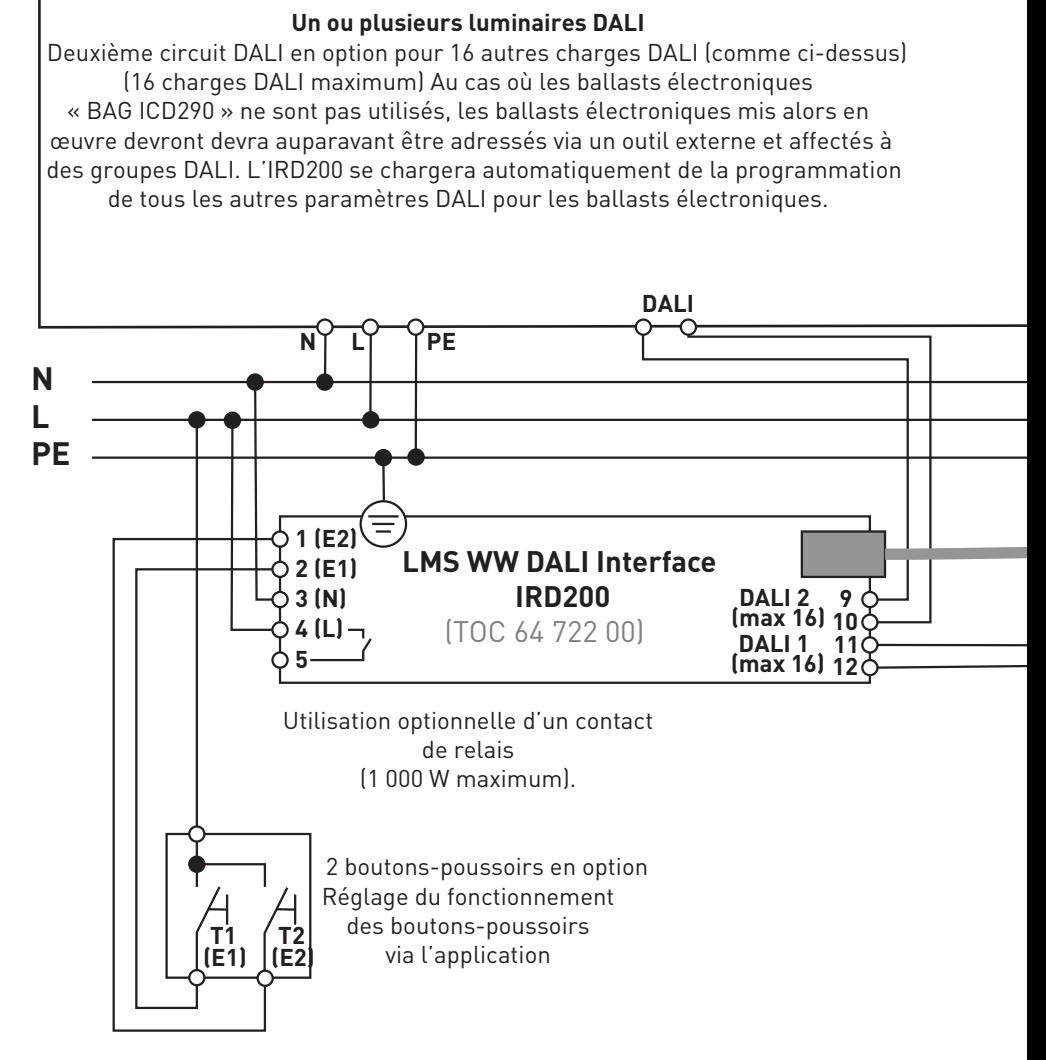

Si plusieurs touches sont utilisées, elles seront simplement commutées en parallèle (**+UB, GND, A, B** en parallèle pour toutes les touches).

#### **Attention**

fr

Pour cette variante de raccordement, vous devrez régler « Mode d'émission DALI par défaut : uniquement pour ballasts électroniques BAG ICD290 » via l'application.

Programmez tous les ballasts électroniques DALI aux lampes blanc chaud sur le groupe 0 DALI ! Programmez tous les ballasts électroniques DALI aux lampes blanc froid sur le groupe 1 DALI ! Au cas où les ballasts électroniques « BAG ICD290 » ne sont pas utilisés, les ballasts électroniques mis alors en œuvre devront devra auparavant être adressés via un outil externe et affectés à des groupes DALI.

L'IRD200 se chargera automatiquement de la programmation de tous les autres paramètres DALI pour les ballasts électroniques.

Si des ballasts électroniques de type « BAG ICD290 à partir de la date de fabrication T1 2015 » sont utilisés, l'IRD200 procédera aussi automatiquement au réglage des groupes.

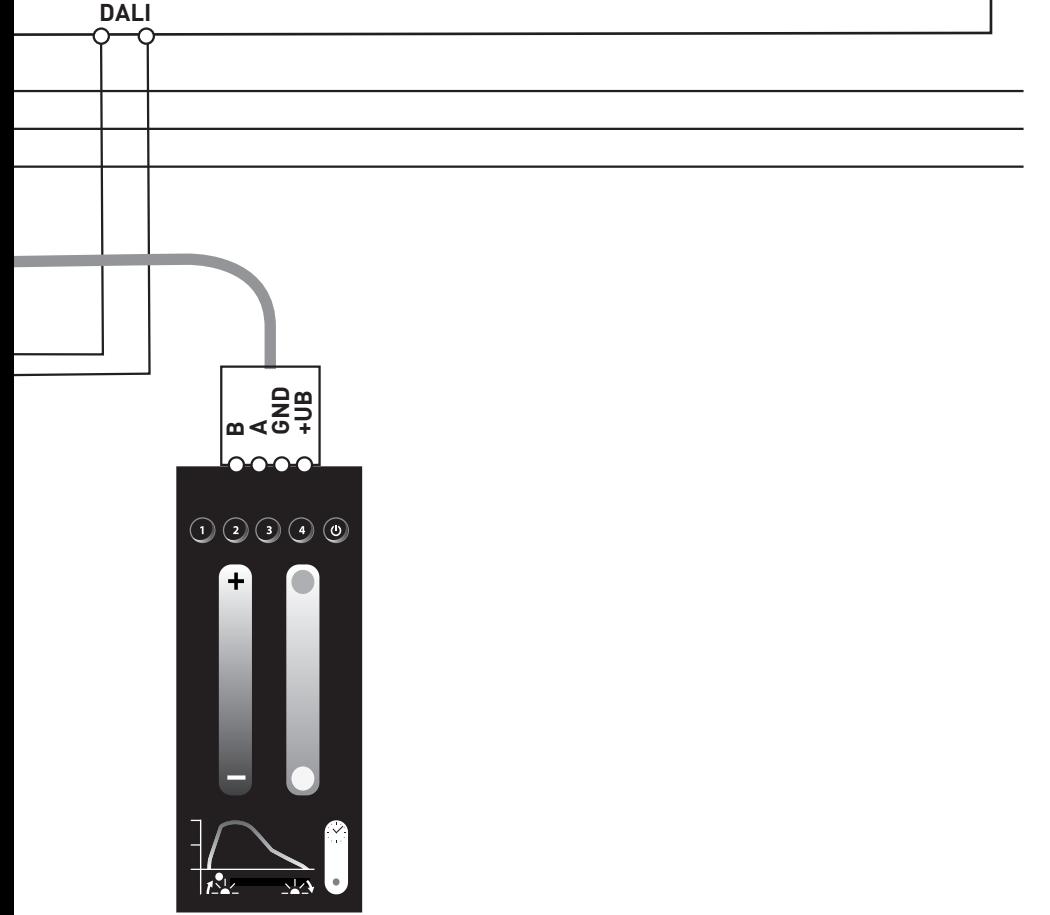

#### **Exemple d'un schéma de raccordement : Raccordement d'un détecteur de mouvement à l'entrée 2 d'une « LMS WW DALI Interface IRD200 »**

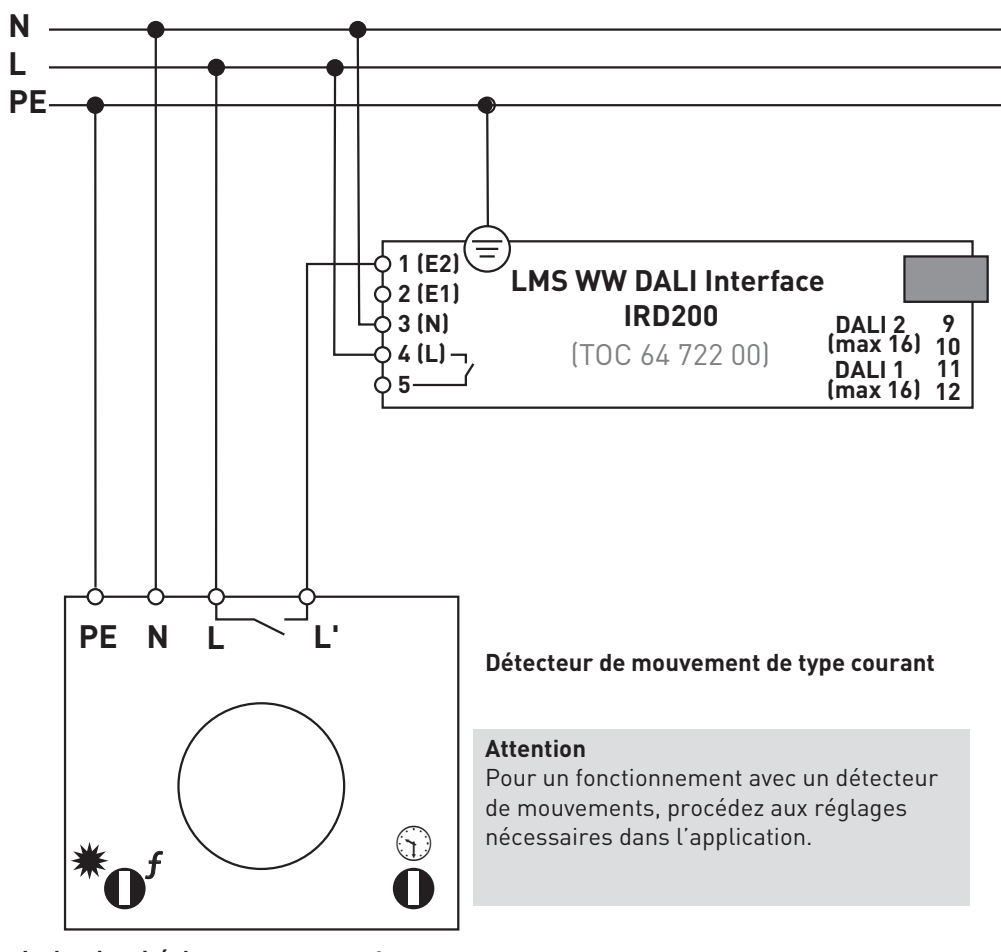

**La luminosité de déclenchement** est réglable à volonté.

#### **Réglage de la temporisation**

de coupure sur le temps de coupure minimum. (une impulsion courte suffit) La temporisation de coupure de l'installation se réglera via l'application.

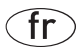

## **Modulo Clock LMS WW**

### **Brevi istruzioni per l'uso**

La app contiene inoltre esaurienti informazioni su come usarla e come usare il **Modulo Clock LMS WW**

Questo controller può essere comandato solo con i tasti collegati all'ingresso 1/2 (IRD200).

Il funzionamento dei tasti collegati dipende dalle impostazioni della app per smartphone.

Le rispettive funzioni di comando vengono descritte esaurientemente nella guida online della app alla sezione

"Impostazione ingressi".

Se si utilizzano le impostazioni di default (stato alla consegna), i tasti hanno le seguenti funzioni:

#### **Tasto 1 (ingresso 1) azionato brevemente**

l'impianto passa da AUTOMATICO (curva circadiana) a OFF e viceversa.

#### **Tasto 1 (ingresso 1) azionato a lungo**

l'impianto passa in manuale e modifica in dimmeraggio la propria luminosità; ogni volta che si riaziona il tasto si cambia il senso di dimmeraggio.

#### **Tasto 2 (ingresso 2) azionato brevemente**

l'impianto passa da AUTOMATICO (curva circadiana) a OFF e viceversa.

#### **Tasto 2 (ingresso 2) azionato a lungo**

l'impianto passa in manuale e modifica in dimmeraggio la propria temperatura colore; ogni volta che si riaziona il tasto si cambia il senso di dimmeraggio.

# Ît

#### **Spia LED rossa per AUTOMATICO / MANUALE**

indicazione dello stato dell'impianto tramite il LED rosso del modulo:

#### **LED spento**

l'impianto è in modalità OFF o MANUALE

#### **LED acceso**

l'impianto è in AUTOMATICO (curva circadiana)

#### **LED lampeggiante**

 l'impianto è in AUTOMATICO (curva circadiana); il comando dei tasti è bloccato.

#### **Schema di collegamento standard Modulo Clock LMS WW per l'impiego di reattori elettronici ad un canale**

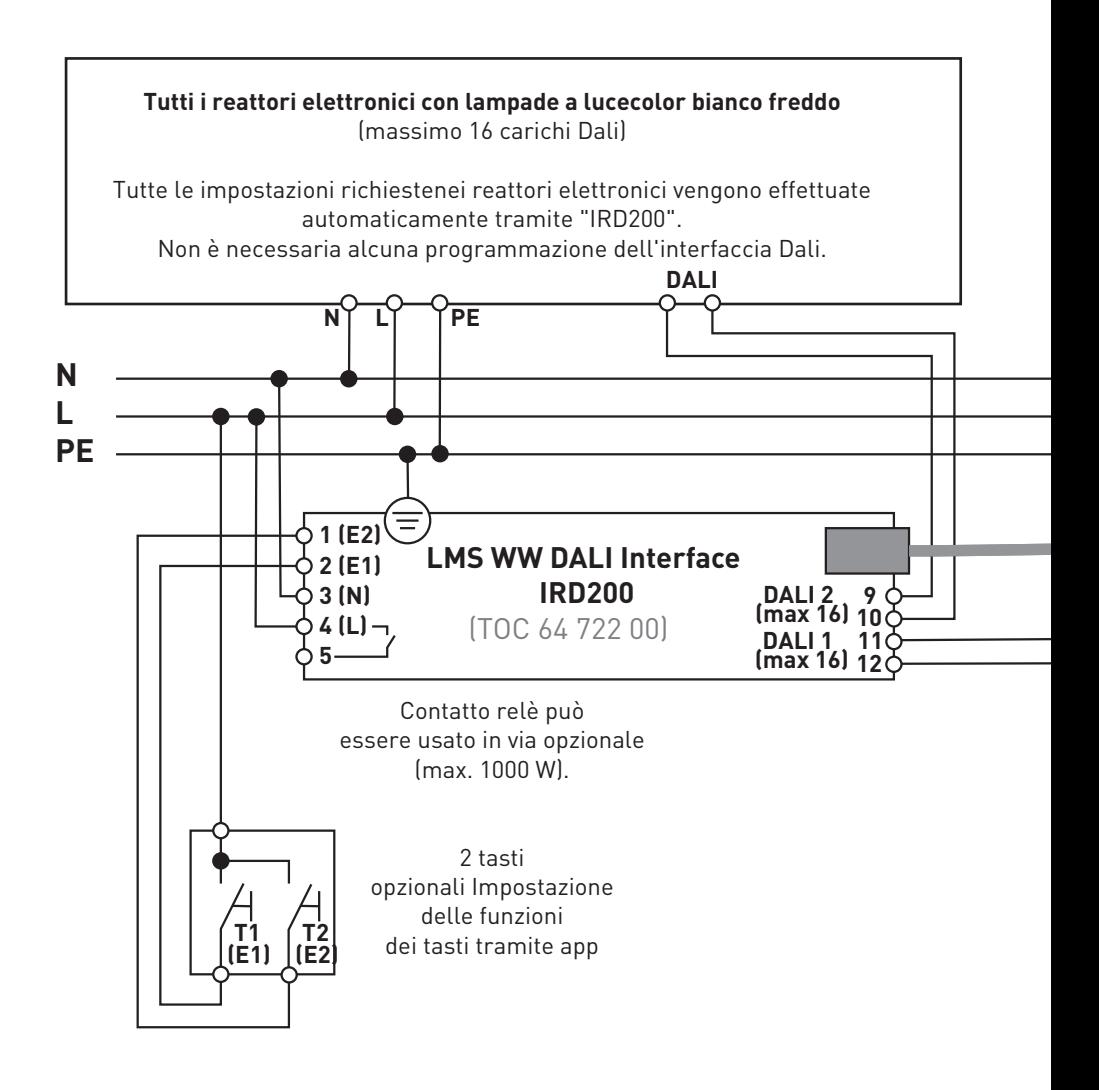

Se si impiegano più Touch questi vengono semplicemente attivati in parallelo (**+UB, GND, A, B** in parallelo su tutti i Touch)

#### **Attenzione**:

Per questa variante di collegamento dovete effettuare con la app l'impostazione "**Dali Mode - Standard Dali Broadcast**". Quest'impostazione è predefinita nel controller già alla consegna. **it** 

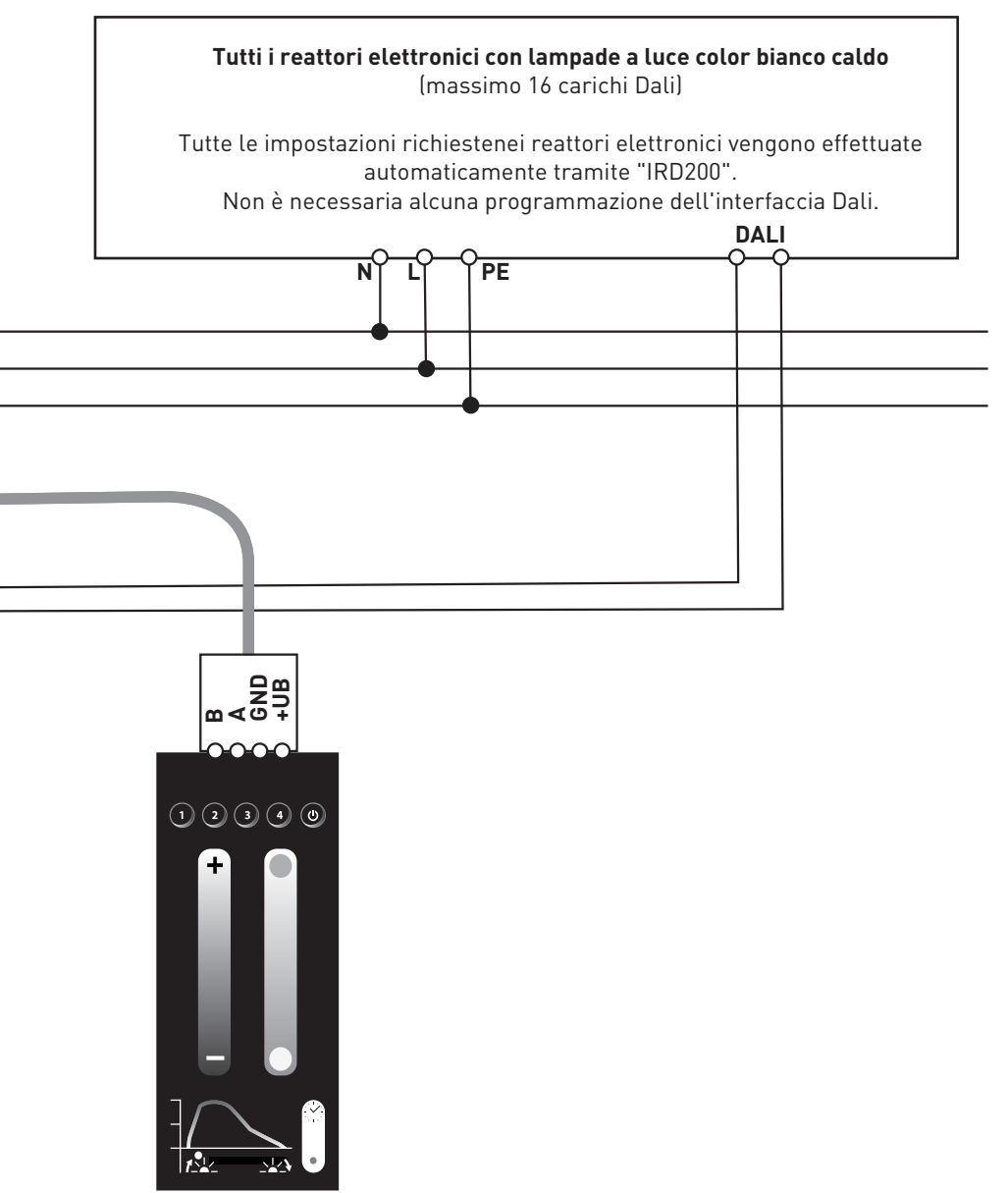

#### **Schema di collegamento alternativo Modulo Clock LMS WW per l'impiego di reattori elettronici a due canali**

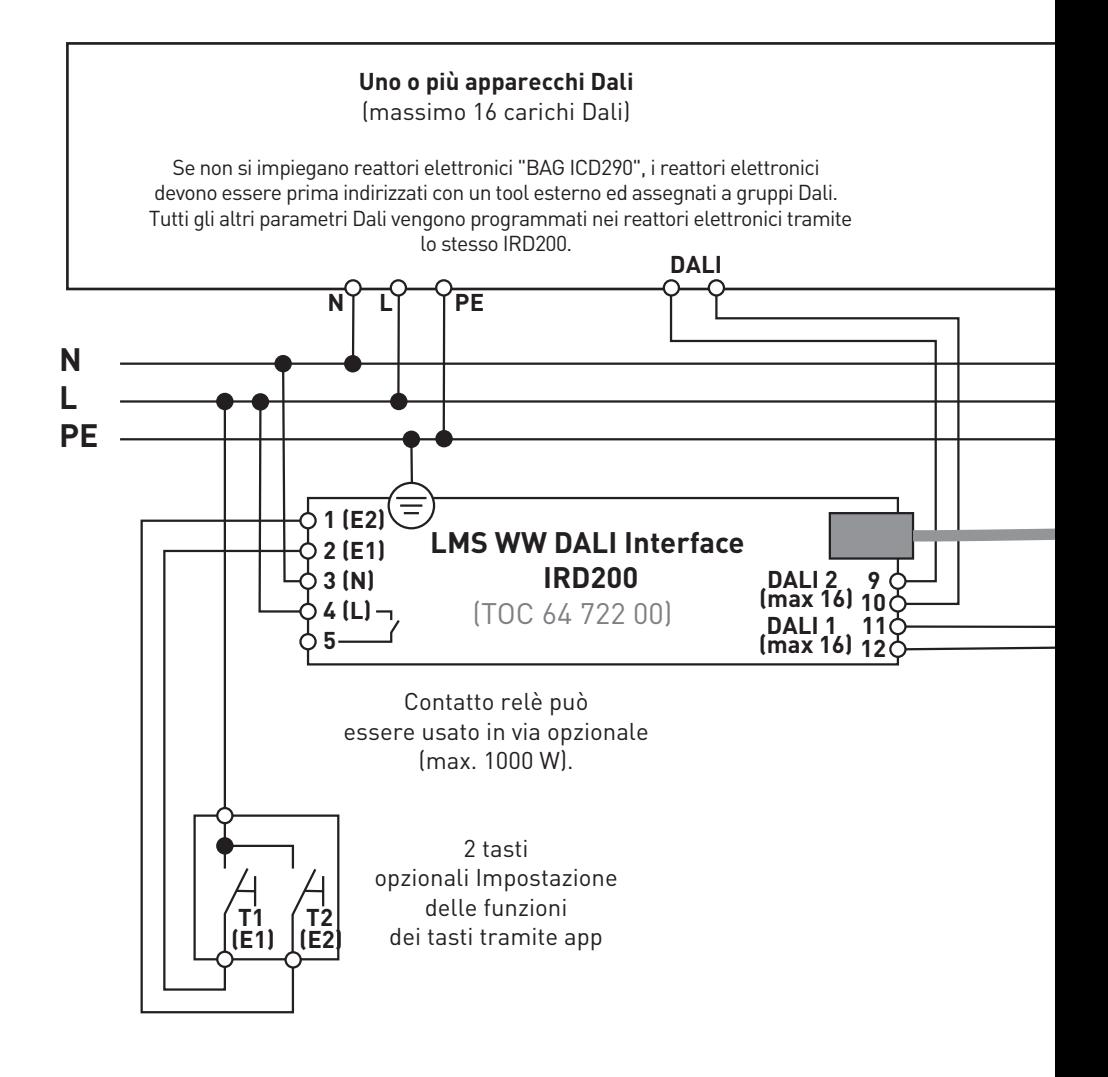

Se si impiegano più Touch questi vengono semplicemente attivati in parallelo (**+UB, GND, A, B** in parallelo su tutti i Touch)

#### **Attenzione**

 Per questa variante di collegamento dovete effettuare con la app l'impostazione "Dali Mode - Speciale: solo per BAG EVG ICD290". it

Tutti i reattori elettronici con lampade a luce color bianco caldo programmare su gruppo Dali 0 ! Tutti i reattori elettronici con lampade a luce color bianco freddo programmare su gruppo Dali 1 ! Se si impiegano reattori elettronici del tipo "BAG ICD290 costruiti dal primo trimestre 2015" l'impostazione dei gruppi viene effettuata anche in questo caso automaticamente tramite IRD200. Se non si impiegano reattori elettronici "BAG ICD290", i reattori devono prima essere indirizzati con un tool esterno ed assegnati a gruppi Dali. Tutti gli altri parametri Dali vengono programmati nei reattori elettronici tramite lo stesso IRD200. **DALI GND +UBAB** $00000$ 

#### **Esempio di schema di collegamento collegamento di un rilevatore di movimento all'ingresso 2 di un "LMS WW DALI Interface IRD200"**

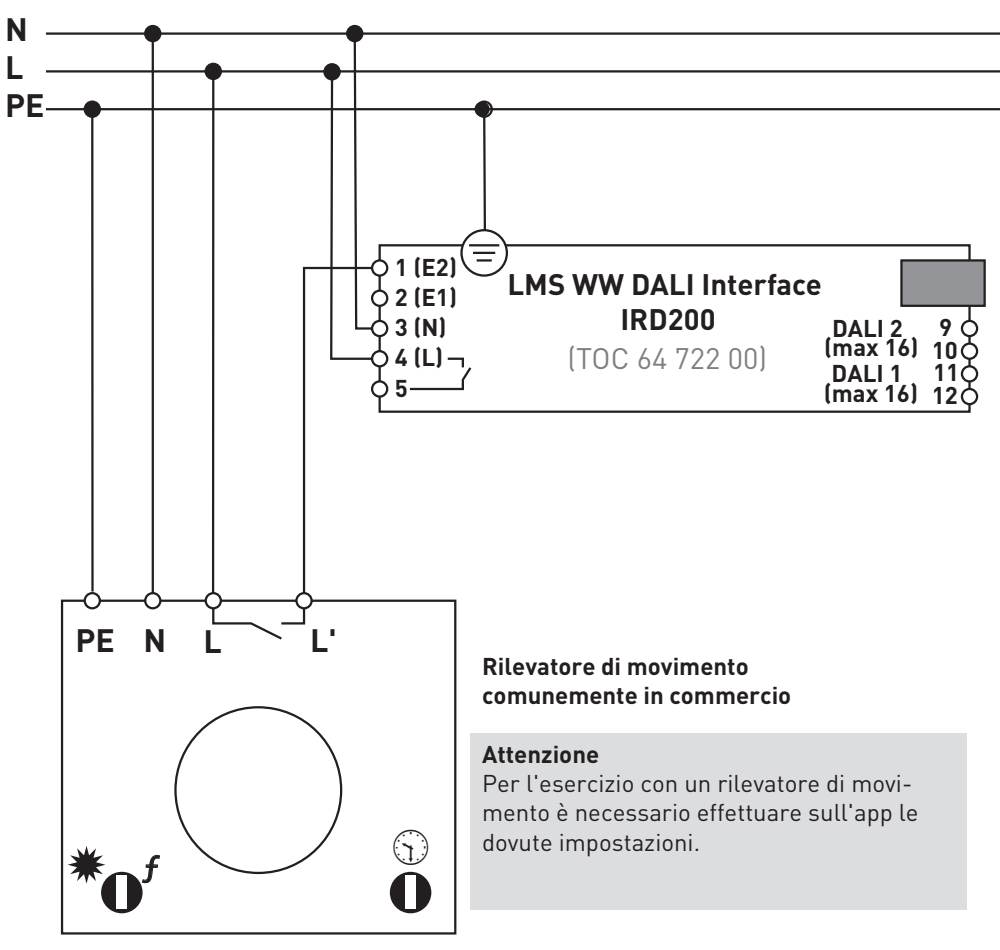

**L'impostazione della luminosità**  di intervento può essere effettuata a piacimento.

#### **L'impostazione del ritardo di disinserimento**

deve essere effettuata su tempo di disinserimento minimo (un breve impulso è sufficiente). Il ritardo di disinserimento dell'impianto viene impostato nella app.

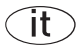

# **LMS WW Clock Modul**

### **Manual de instrucciones breve**

La aplicación contiene amplia información sobre el manejo de la aplicación y del módulo **LMS WW Clock Moduls**.

este controlador solamente puede manejarse a través de los pulsadores conectados a la entrada 1/2 (IRD200).

La función de los pulsadores conectados depende de los ajustes de la aplicación para smartphones.

Las funciones de mando correspondientes se describen en detalle en el apartado "Ajuste Entradas".

Al utilizar la configuración preconfigurada (estado de suministro), los pulsadores tienen las siguientes funciones:

#### **Tecla 1 (entrada 1) accionar brevemente**

la instalación cambia entre AUTO (curva circadiana) y APAGAR.

#### **Tecla 1 (entrada 1) accionar largamente**

la instalación cambia al modo manual y regula la luminosidad de la instalación. Cada pulsación de la tecla cambia la dirección de la regulación.

#### **Tecla 2 (entrada 2) accionar brevemente**

la instalación cambia entre AUTO (curva circadiana) y APAGAR.

#### **Tecla 2 (entrada 2) accionar largamente**

la instalación cambia al modo manual y regula la temperatura de color de la instalación. Cada pulsación de la tecla cambia la dirección de la regulación.

#### **Diodo rojo para AUTO / MANUAL**

indicación del estado de la instalación a través del LED rojo del módulo:

#### **LED APAGADO**

**Les** 

instalación en modo APAGADO o MANUAL

#### **LED ENCENDIDO**

instalación en modo AUTO (curva circadiana)

#### **LED parpadea**

instalación en modo AUTO (curva circadiana) El control de los pulsadores está bloqueado.

#### **Esquema de conexión estándar LMS WW Clock Modul para el uso de balastos electrónicos (EVGs) de un canal**

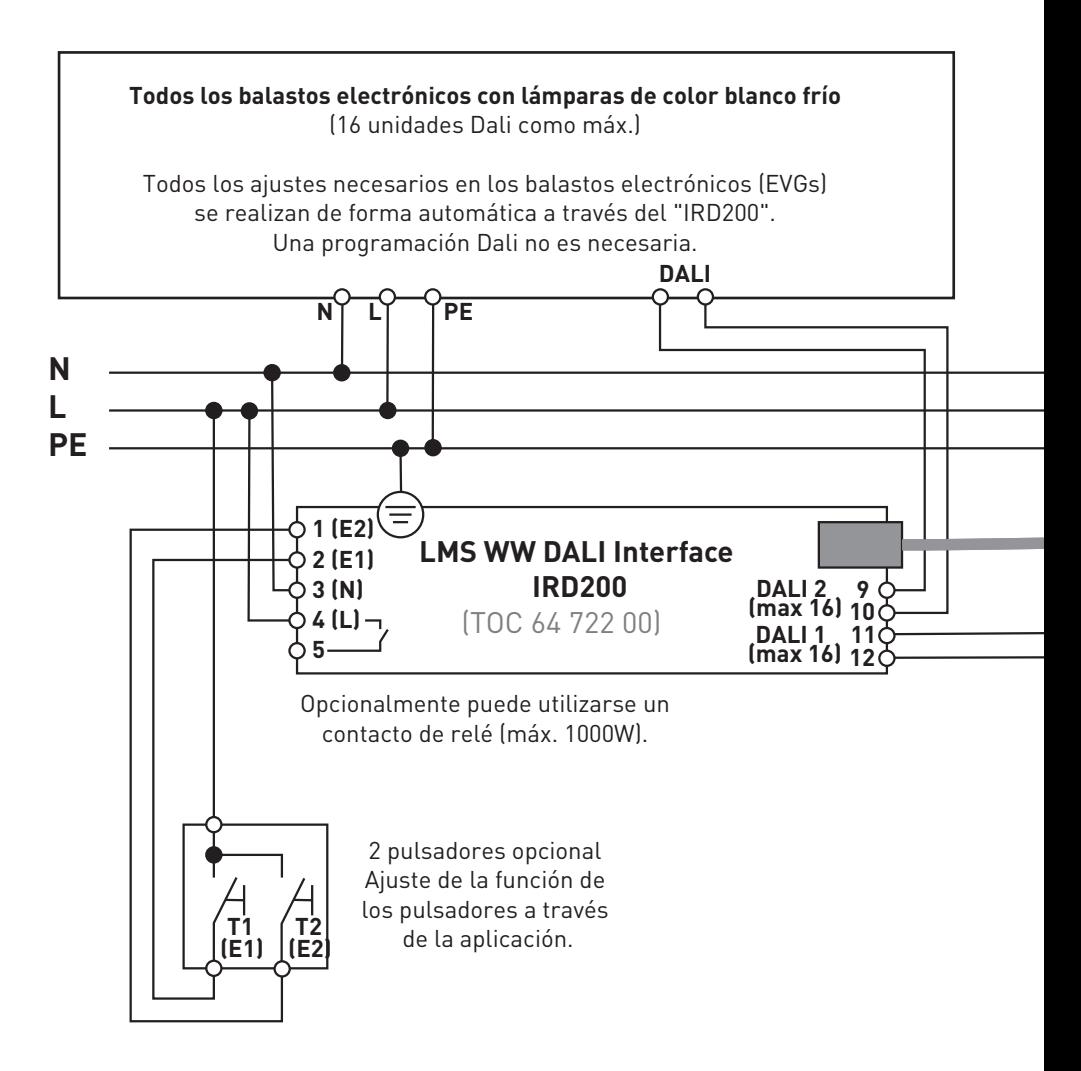

Al usar varios dispositivos táctiles, estos se conectan en paralelo (**+UB, GND, A, B** paralelo en todos los dispositivos táctiles.

#### **Atención**

Para esta variante de conexión debe ajustar "**Dali Mode - Standard Dali Broadcast**" utilizando la aplicación. Este ajuste está preconfigurado en el estado de suministro del controlador. es

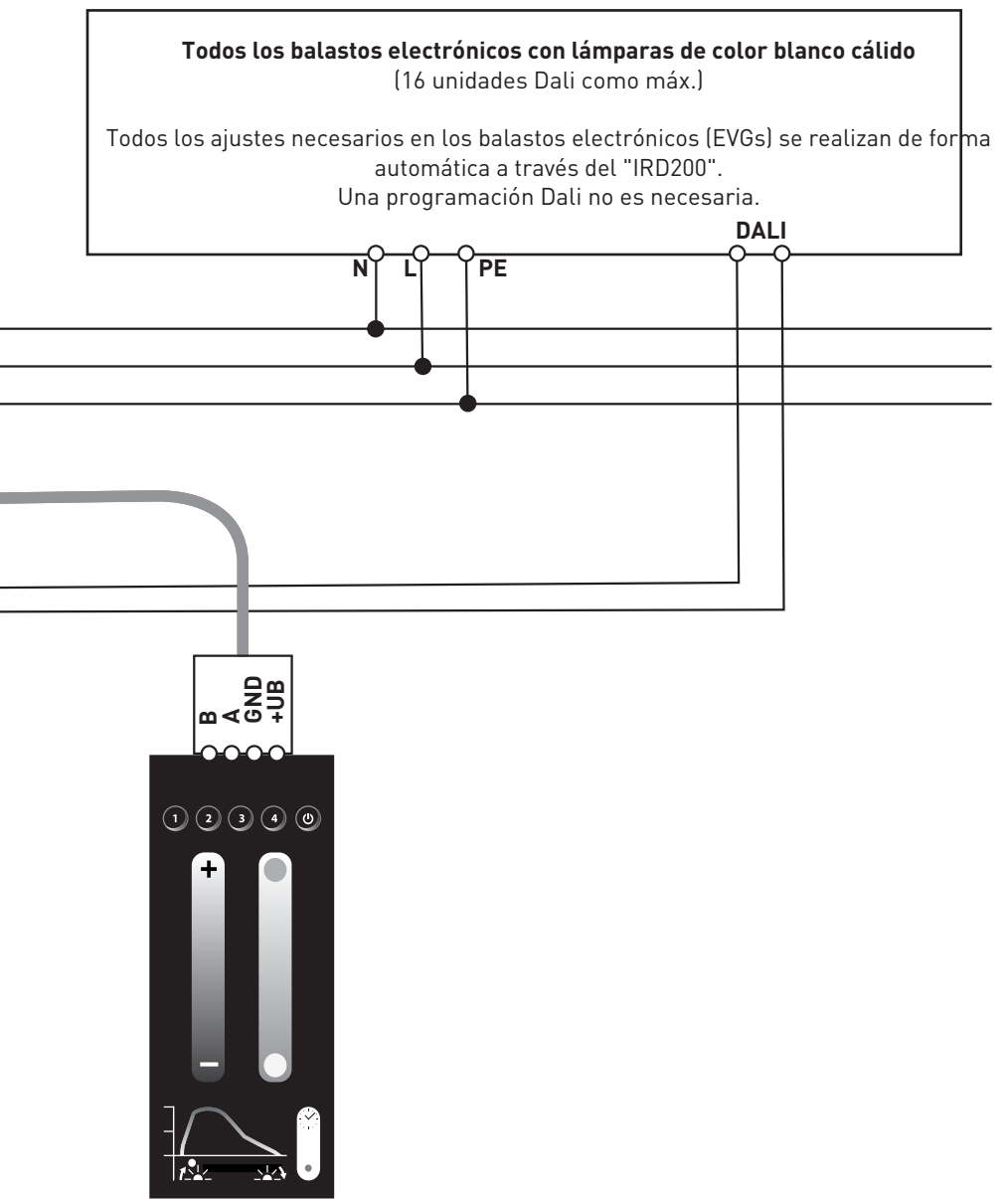

#### **Esquema de conexión alternativo LMS WW Clock Modul para el uso de balastos electrónicos (EVGs) de dos canáles**

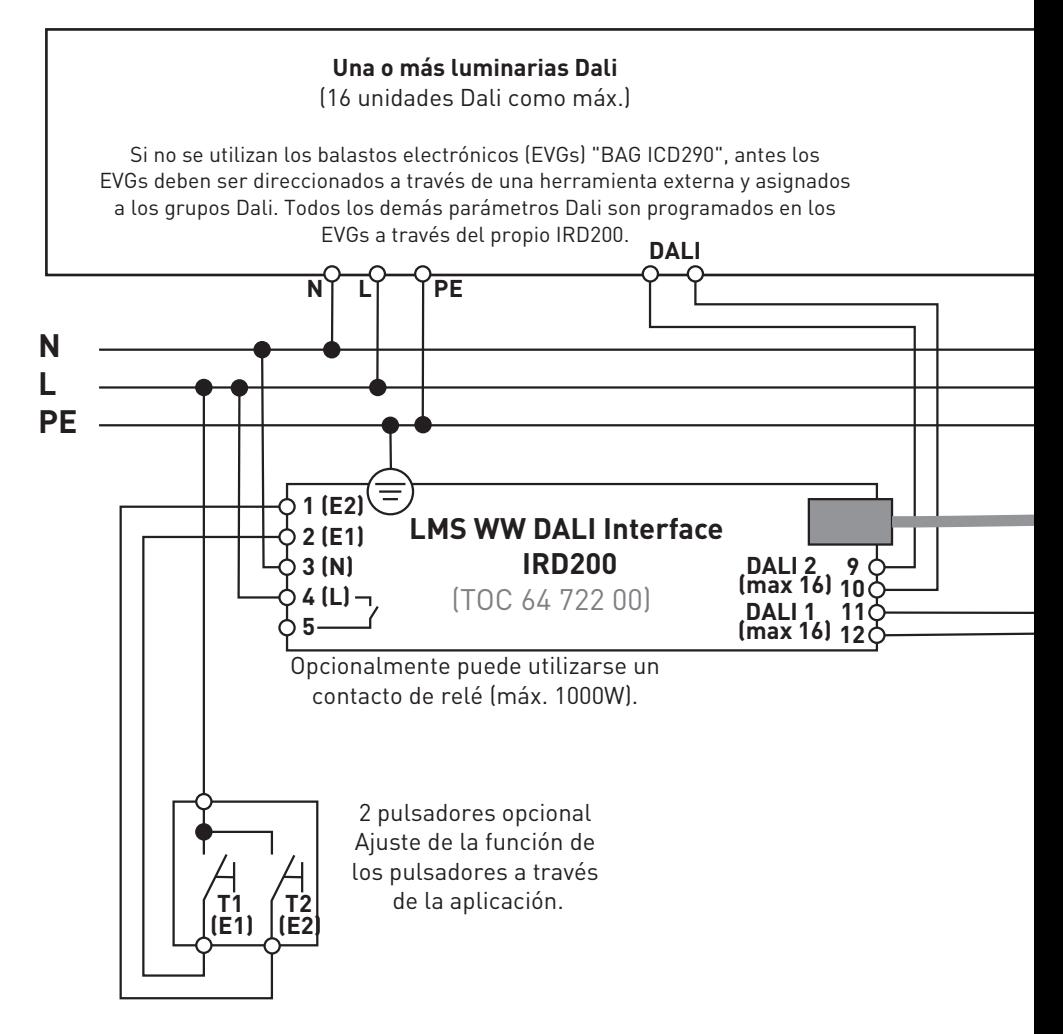

Al usar varios dispositivos táctiles, estos se conectan en paralelo (**+UB, GND, A, B** paralelo en todos los dispositivos táctiles.

#### **Atención**

Para esta variante de conexión debe ajustar "**Modo Dali Mode - especial**: solamente para BAG EVG ICD290".

es

¡Programar para **Dali grupo 1**! todos los balastos electrónicos Dali con lámparas de color blanco cálido ¡Programar para **Dali grupo 0**! todos los balastos electrónicos Dali con lámparas de color blanco frío ¡Programar para **Dali grupo 1**!

Al usar balastos electrónicos (EVGs) del tipo "BAG ICD290 a partir de la fecha de fabricación Q1 2015", el ajuste de los grupos también se realiza de forma automática por parte del IRD200. Si no se utilizan los balastos electrónicos (EVGs) "BAG ICD290", antes los EVGs deben ser direccionados a través de una herramienta externa y asignados a los grupos Dali. Todos los demás parámetros

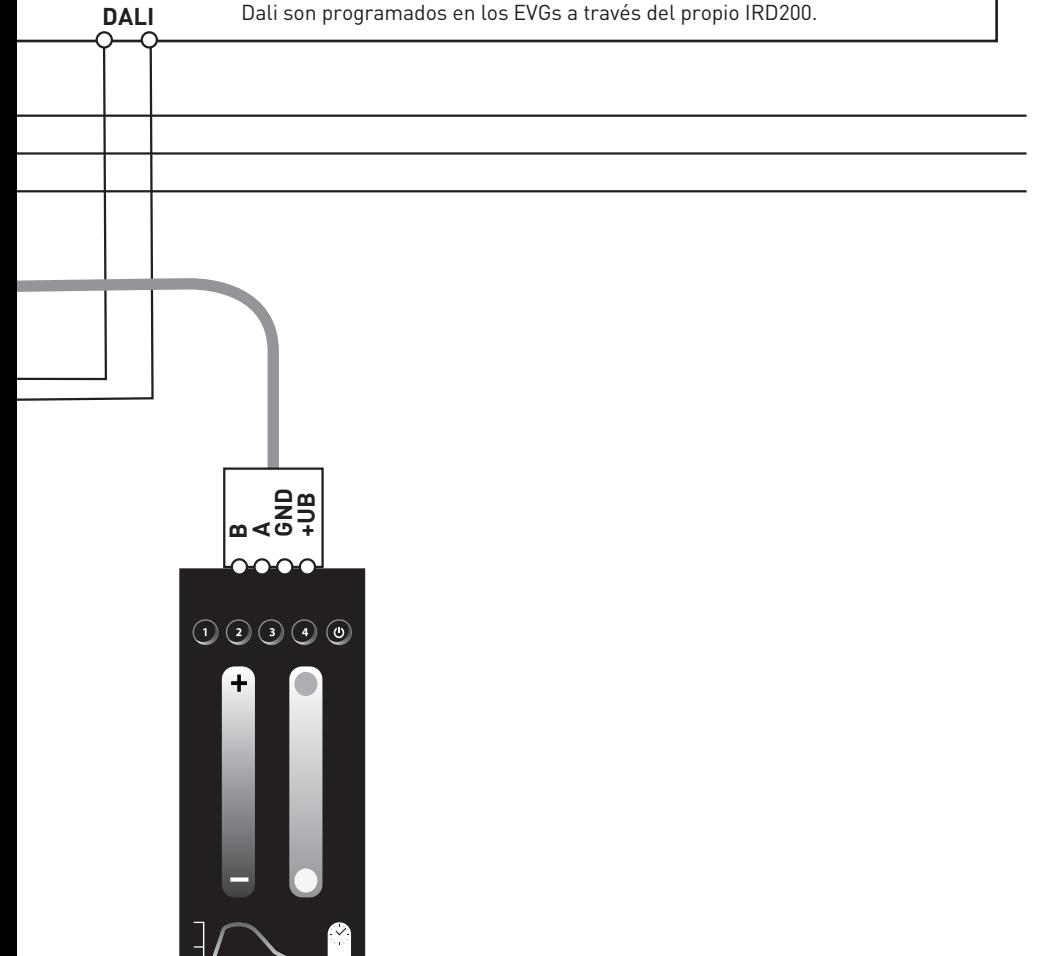

# **Ejemplo esquema de conexión conexión de un detector de movi- miento a la entrada 2 de una "LMS WW DALI Interface IRD200"**

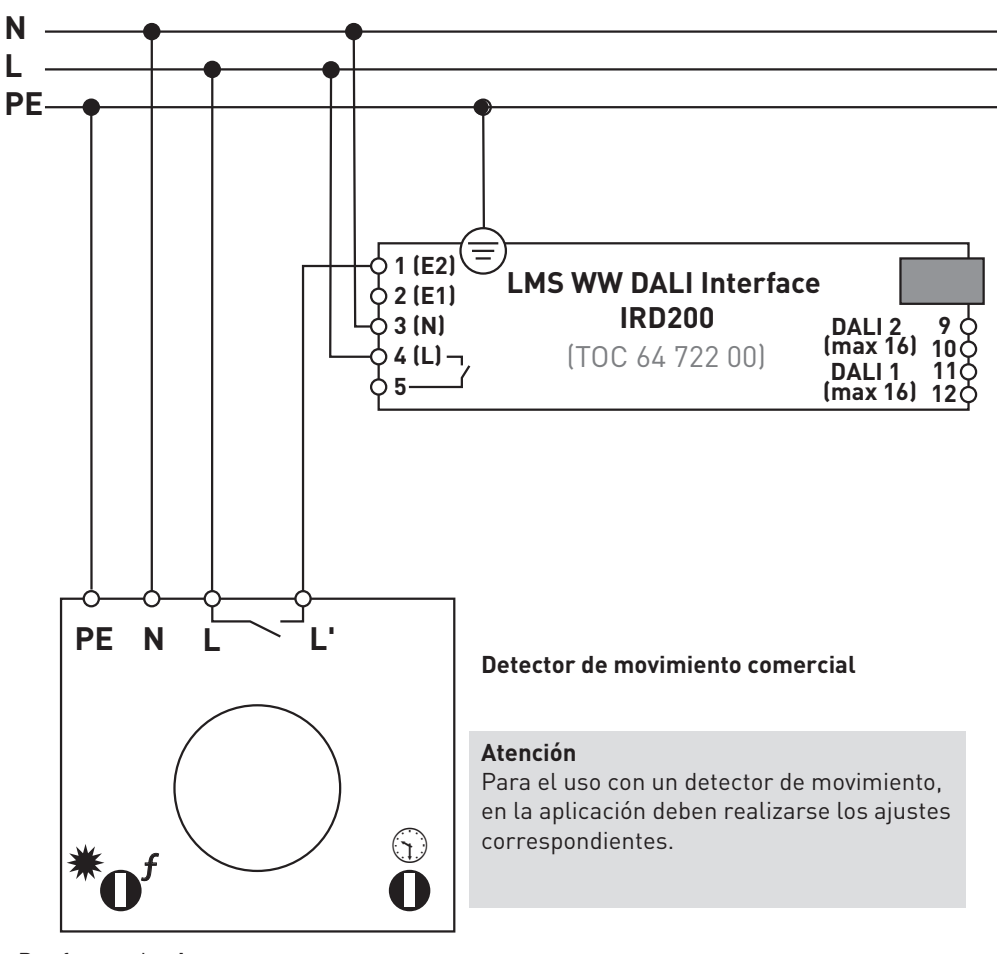

Por favor, el **valor para la luminosidad puede ajustarse libremente**.

Por favor, el **valor para el retardo de desconexión debe corresponder al tiempo mínimo** para el retardo de desconexión. (basta con una pulsación breve) El retardo de desconexión de la instalación

se ajusta a través de la aplicación.

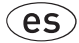

## **LMS WW Clock Modul**

### **Korte handleiding**

Uitvoerige informatie over het gebruik van de app en de bediening van de **LMS WW Clock Moduls** vindt u in de app zelf.

Deze controller kan alleen bediend worden met de toets die aangesloten is op de ingang 1/2 (IRD200).

De functie van de aangesloten toets is afhankelijk van de instellingen van de smartphone-app.

De mogelijke bedieningsfuncties worden uitvoerig beschreven in de hulpsectie van de app onder "Instelling ingangen".

Met de standaardinstellingen (toestand bij levering) hebben de toetsen de volgende functies:

#### **Toets 1 (ingang 1) kort indrukken**

De installatie schakelt tussen AUTO (circadiaans ritme) en UIT.

#### **Toets 1 (ingang 1) lang indrukken**

De installatie wordt gedimd en schakelt om naar handmatige bediening. Telkens als er opnieuw op de toets gedrukt wordt, wisselt de dimrichting.

#### **Toets 2 (ingang 2) kort indrukken**

De installatie schakelt tussen AUTO (circadiaans ritme) en UIT.

#### **Toets 2 (ingang 2) lang indrukken**

De installatie schakelt om naar handmatige bediening en dimt de kleurtemperatuur van de installatie. Telkens als er opnieuw op de toets gedrukt wordt, wisselt de dimrichting.

#### **Rode led voor AUTO/HAND**

De rode led van de module geeft de toestand van de installatie weer:

nl

#### **Led uit**

de installatie is uitgeschakeld of staat in handmatig bedrijf

#### **Led brandt**

de installatie bevindt zich in automatisch bedrijf (circadiaans ritme)

#### **Led knippert**

 de installatie bevindt zich in automatisch bedrijf (circadiaans ritme). De toetsen zijn vergrendeld en kunnen niet bediend worden.

#### **Standaard aansluitplan LMS WW Control Panel voor het gebruik van eenkanaals EVSA's**

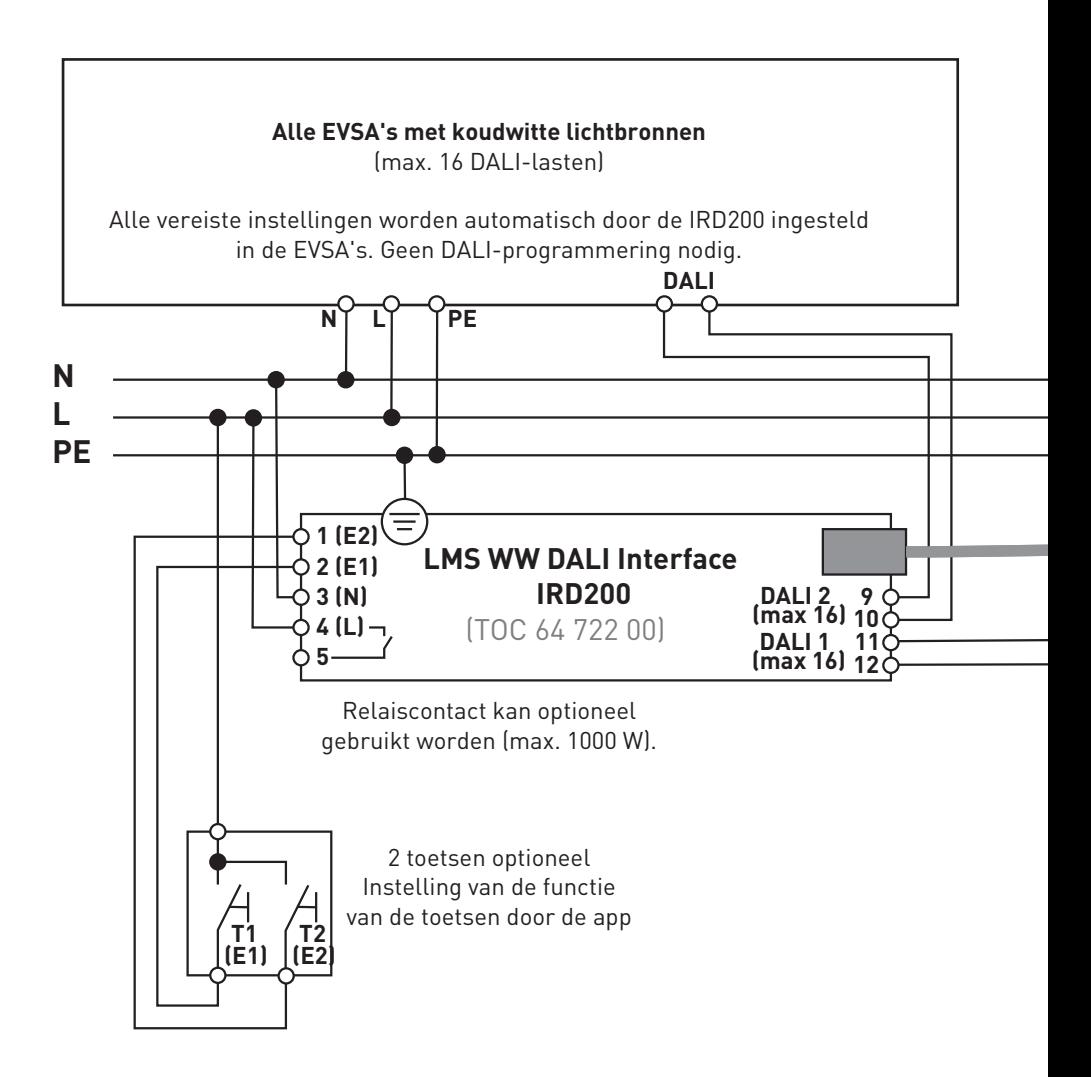

Bij het gebruik van meerdere Touchs worden deze gewoon parallel geschakeld (**+UB, GND, A, B** op alle Touchs parallel).

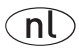

**Let op!**

Bij deze manier van aansluiten moet u met de app de instelling "D**ALI-modus - Standaard DALI-broadcast**" instellen.

Deze instelling is reeds ingesteld bij levering van de controller.

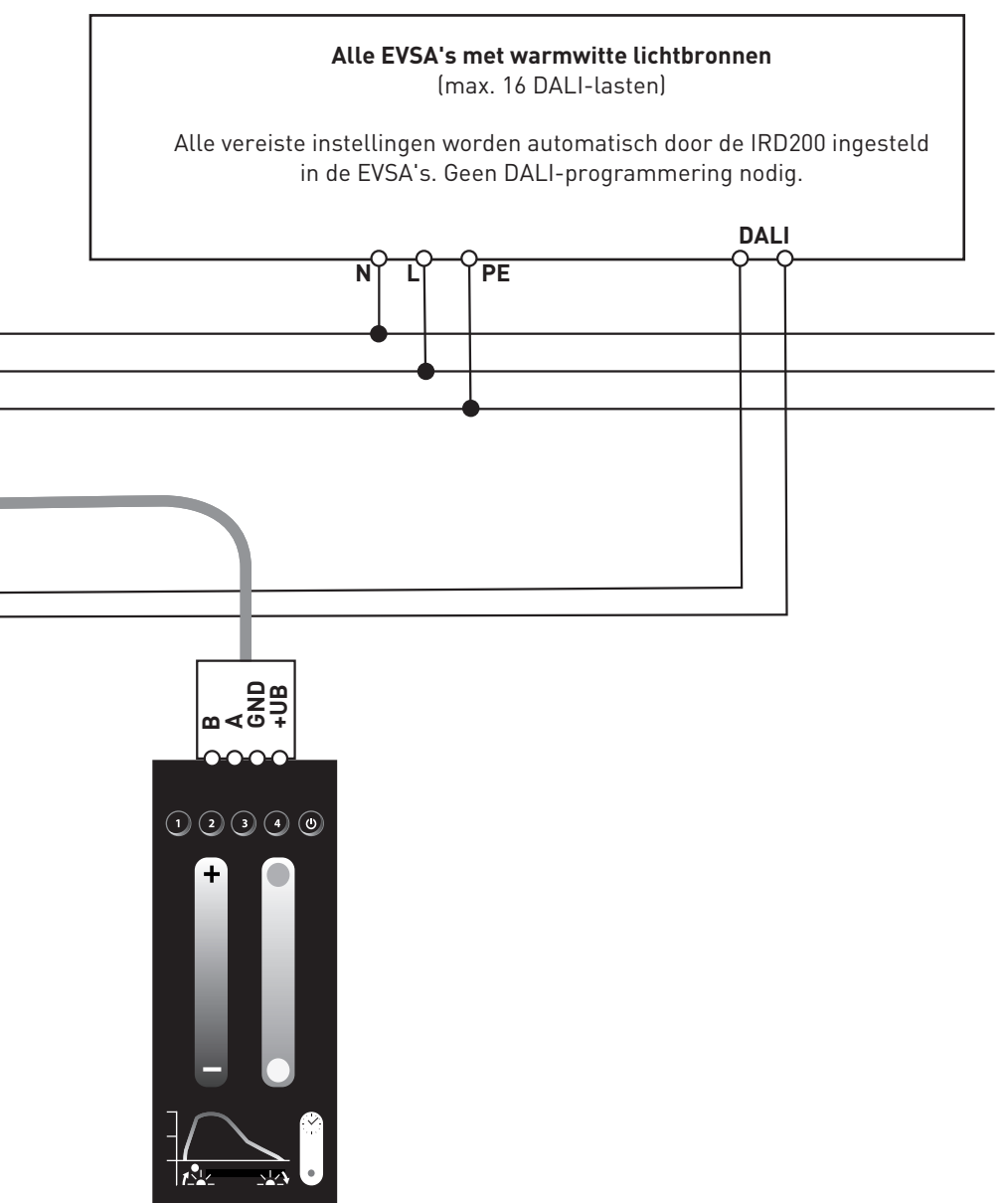

#### **Alternatief aansluitplan LMS WW Control Panel voor het gebruik van tweekanaals EVSA's**

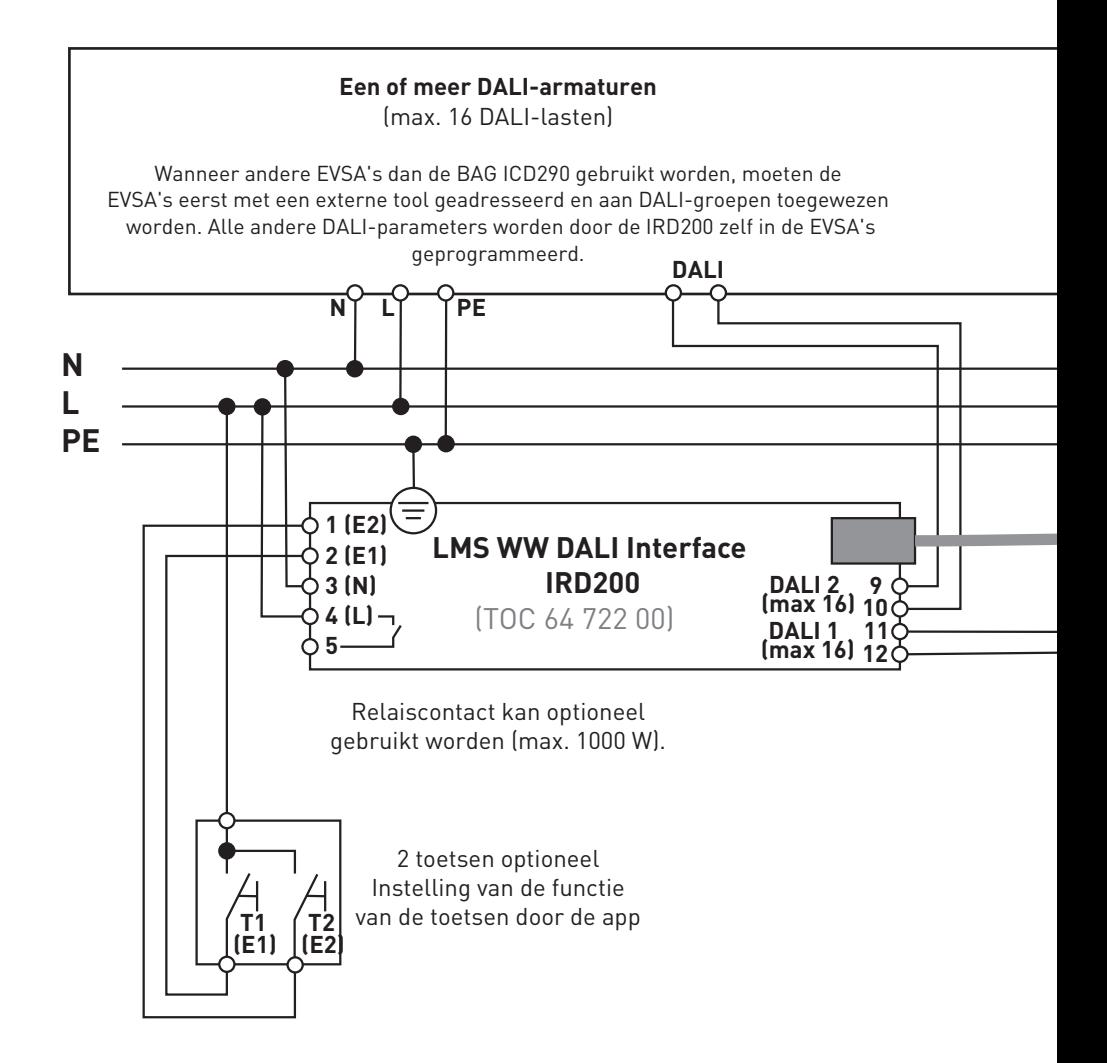

Bij het gebruik van meerdere Touchs worden deze gewoon parallel geschakeld (**+UB, GND, A, B** op alle Touchs parallel).

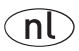

#### **Let op!**

 Bij deze manier van aansluiten moet u met de app de instelling "DALI-modus - Speciaal: alleen voor BAG EVSA ICD290" instellen.

Alle DALI-EVSA's met warmwitte lichtbronnen programmeren op **DALI-groep 0!** Alle DALI-EVSA's met koudwitte lichtbronnen programmeren op **DALI-groep 1!** Bij het gebruik van EVSA's van het type BAG ICD290 die geproduceerd zijn vanaf het eerste kwartaal van 2015, worden de groepen ook automatisch ingesteld door de IRD200. Wanneer andere EVSA's dan de BAG ICD290 gebruikt worden, moeten de EVSA's eerst met een externe tool geadresseerd en aan DALI-groepen toegewezen worden. Alle andere DALI-parameters worden door de IRD200 zelf in de EVSA's geprogrammeerd. **DALI GND +UBAB** $00000$ 

#### **Voorbeeld aansluitplan Aansluiting van een bewegingssensor op ingang 2 van een LMS WW DALI Interface IRD200**

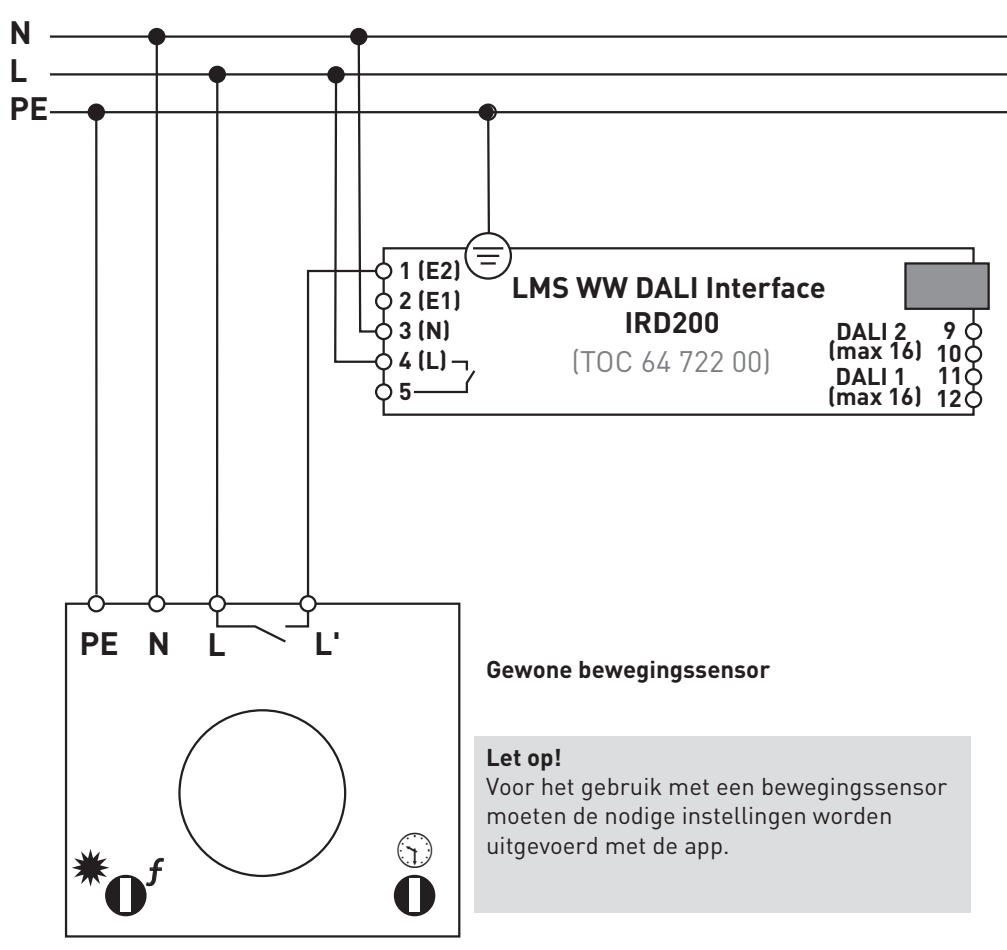

De **verlichtingssterkte waarbij de installatie wordt ingeschakeld**, kan vrij ingesteld worden.

De **uitschakelvertraging** dient op de minimale **uitschakeltijd** ingesteld te worden. (Een korte impuls volstaat.) De uitschakelvertraging van de installatie wordt in de app ingesteld.

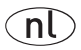

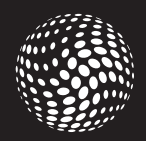

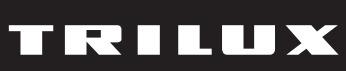

#### **TRILUX GmbH & Co. KG**

Postfach 1960 · D-59753 Arnsberg Tel. +49 (0) 29 32.301-0 Fax +49 (0) 29 32.301-375 info@trilux.de . www.trilux.de